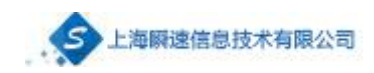

# 山东大学电子招投标系统 供应商投标操作手册

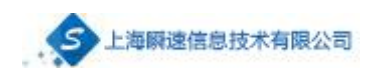

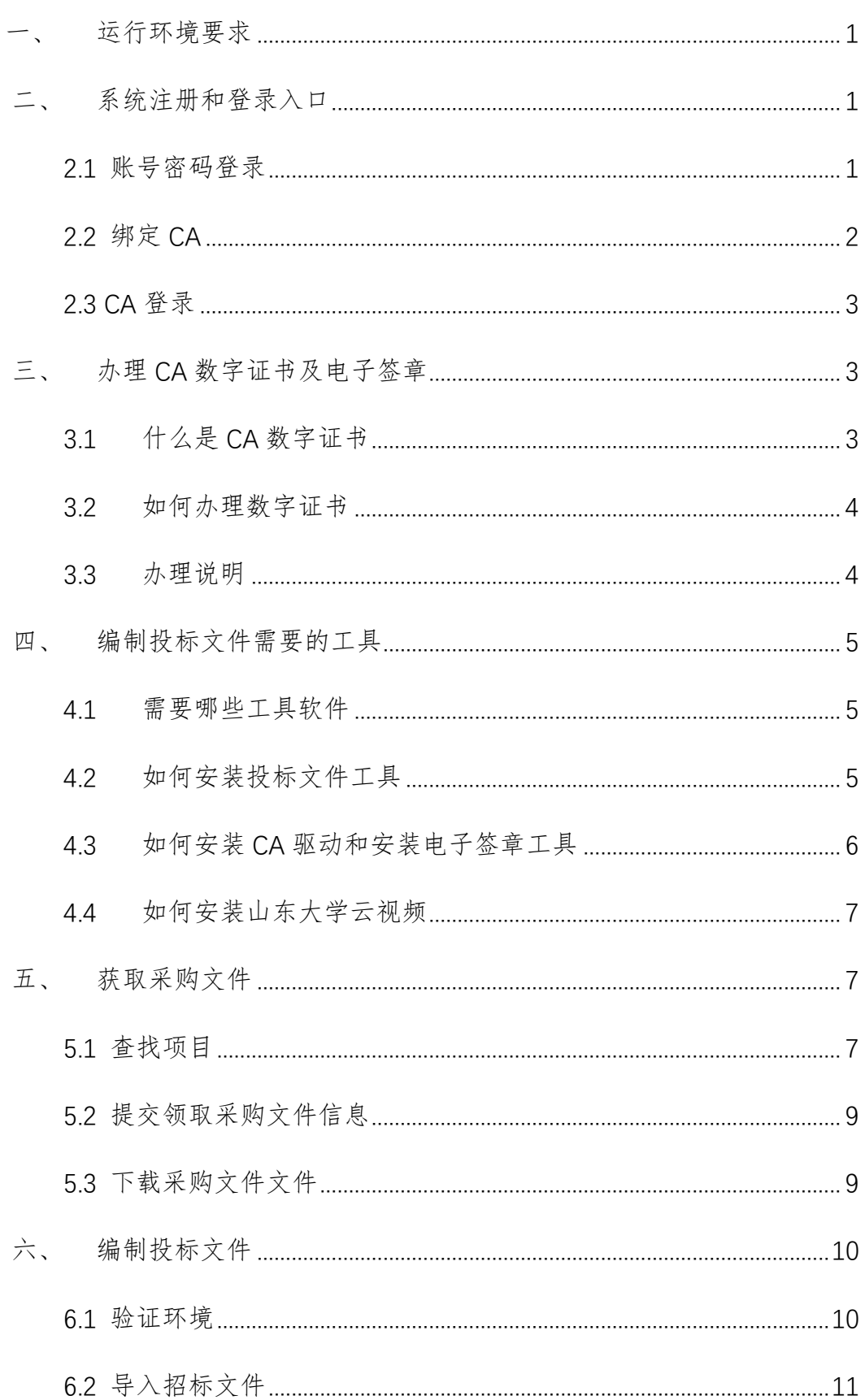

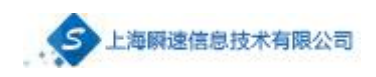

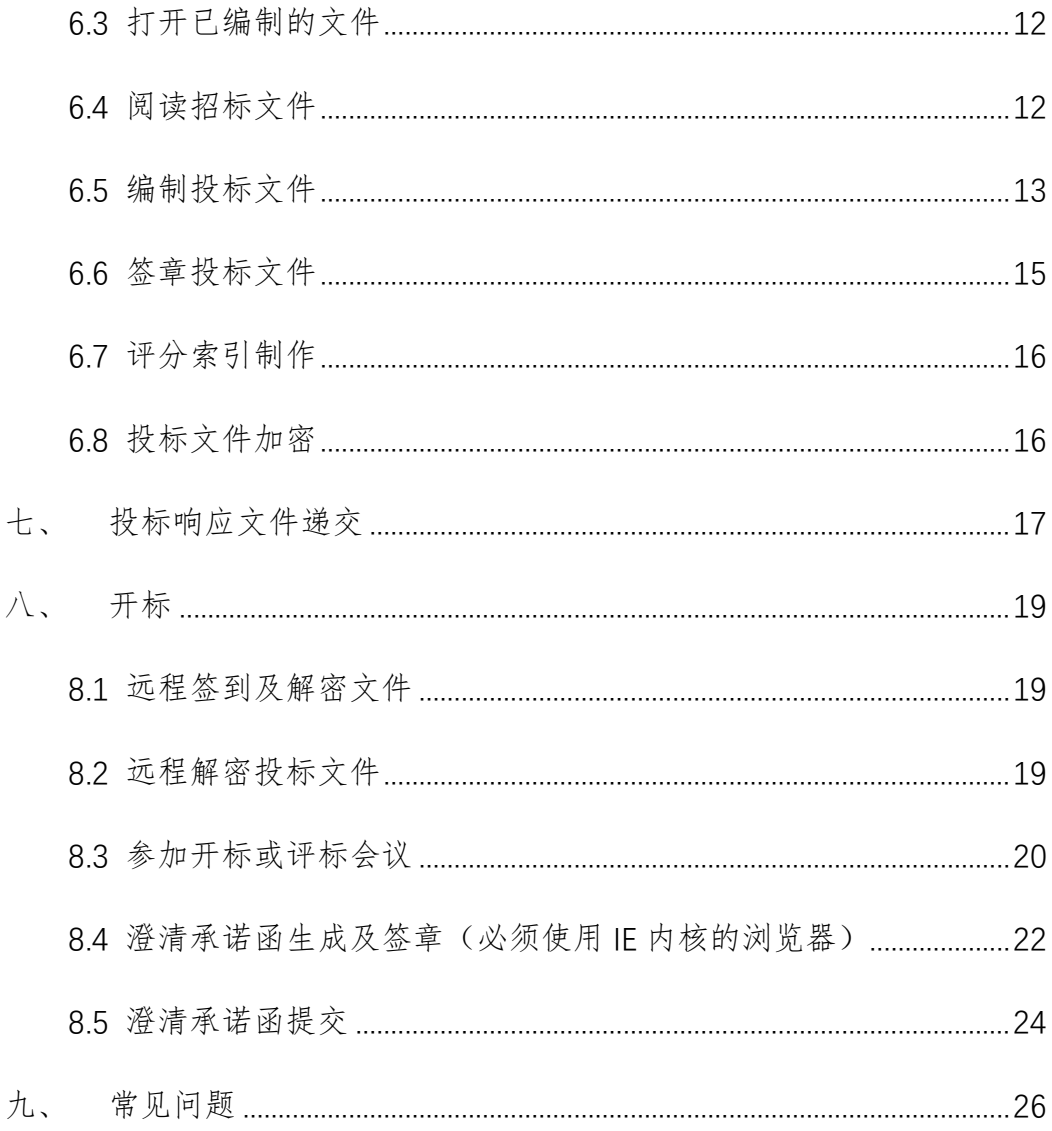

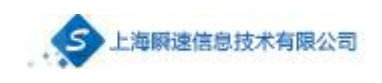

# 一、 运行环境要求

<span id="page-3-0"></span>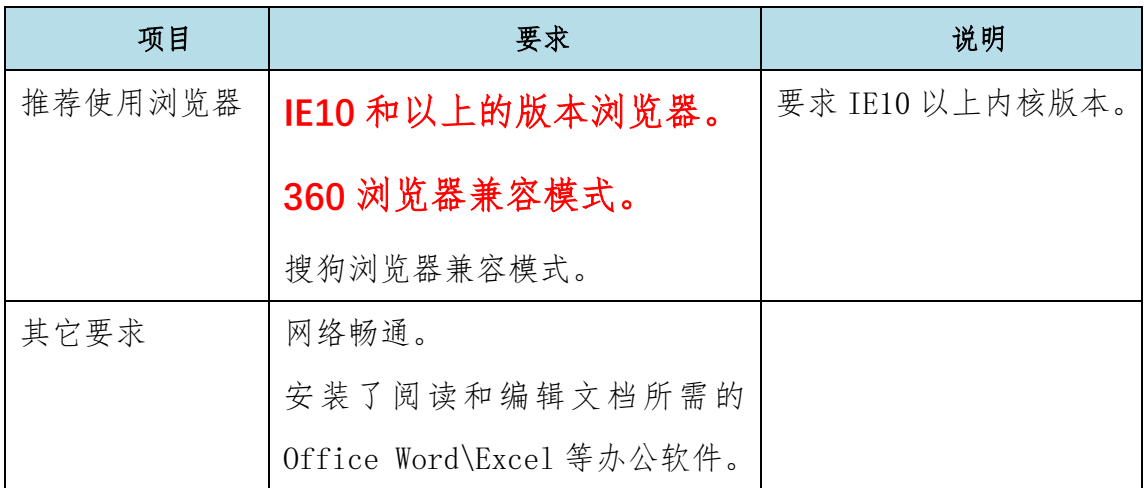

# <span id="page-3-1"></span>二、 系统注册和登录入口

系统登录地址: http://www.cgw.sdu.edu.cn。

供应商登录及注册的入口如下图:

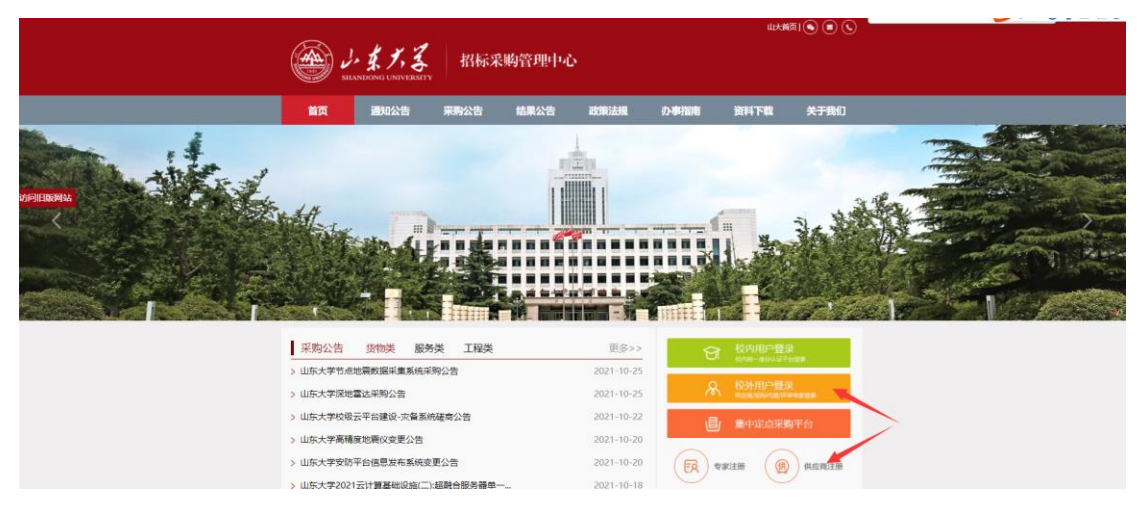

#### 图 1 系统登录及注册入口

# <span id="page-3-2"></span>2.1 账号密码登录

输入用户名(统一社会信用代码)和密码进行登录。

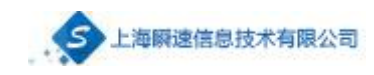

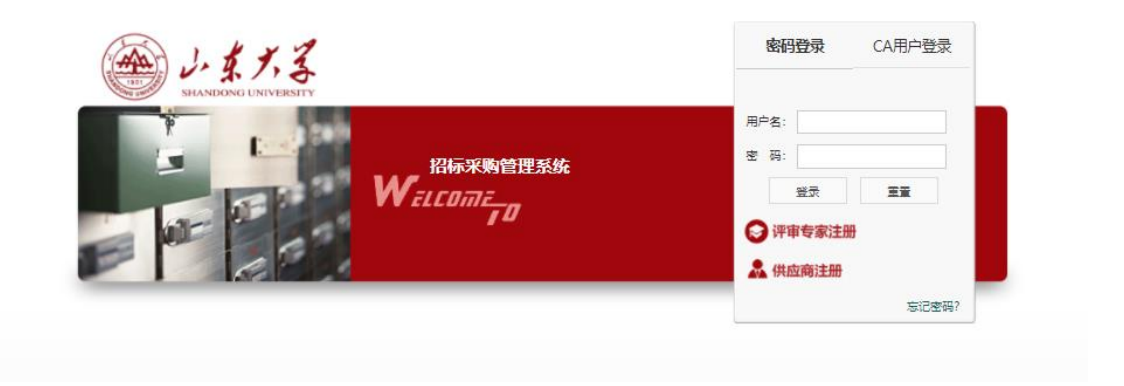

# <span id="page-4-0"></span>2.2 绑定 CA

登录进入系统后,将 CA 插入电脑,点击【绑定 CA】,点击【新增数字证书 绑定】-【获取证书信息】,进行 CA 绑定。

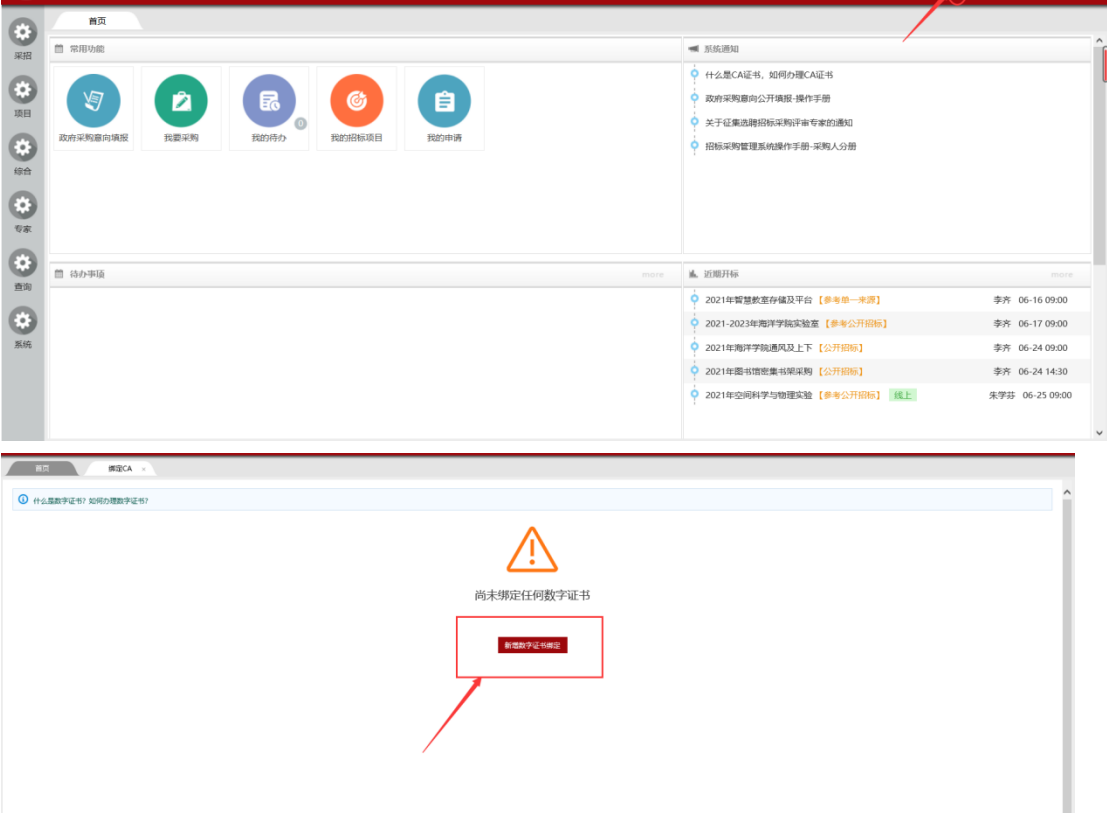

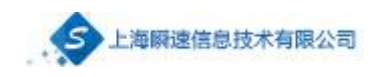

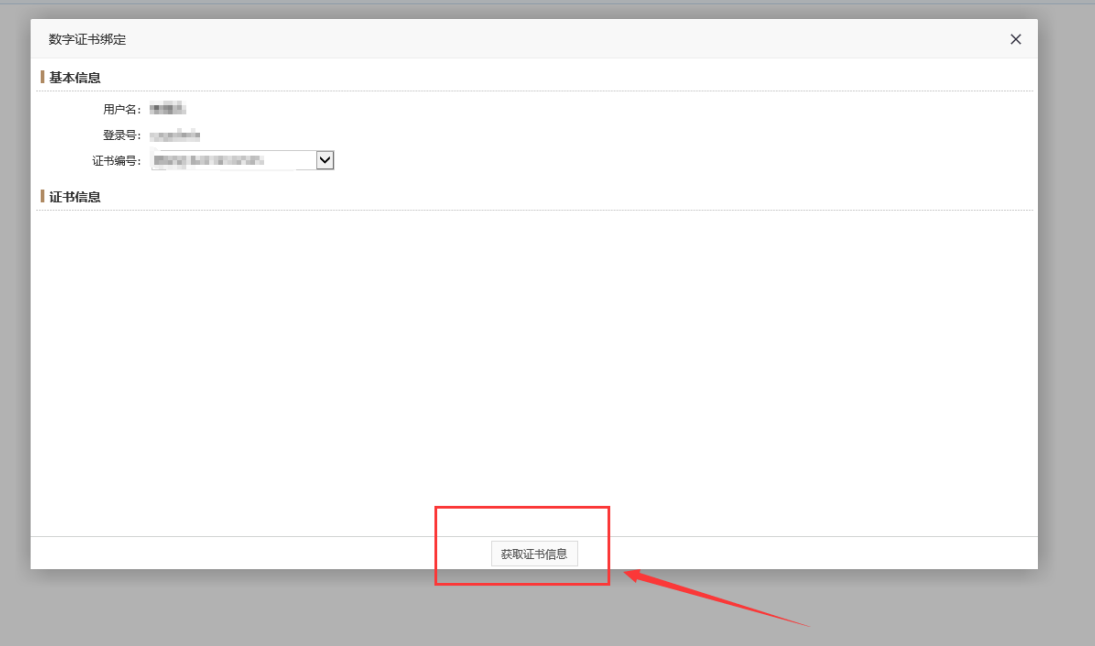

# <span id="page-5-0"></span>2.3 CA 登录

CA 绑定完成后,在登录页面选择 CA 用户登录,点击【登陆系统】,输入 CA 密码即可登录系统。

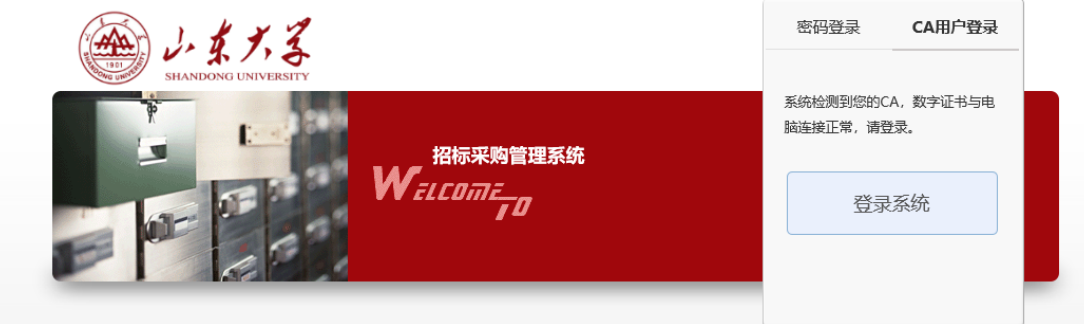

#### <span id="page-5-1"></span>三、 办理 **CA** 数字证书及电子签章

# <span id="page-5-2"></span>3.1 什么是 CA 数字证书

CA 证书是由国家认可的电子认证服务机构基于 PKI 技术签发、认证和管理

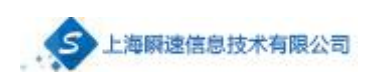

的数字证书。CA 证书具有数据电文交换中身份识别、电子签名、加密解密等功 能。CA 证书主要内容包括:证书服务机构的名称、证书持有人的名称及其签名 验证数据、证书序列号、有效期、服务机构签名等。

电子招投标过程中,通过 CA 证书实现对交易主体身份标识与鉴别,实现电 子签名来确保数据电文的完整性、不可抵赖性,通过数字证书实现对需要保密的 数据电文进行加密和解密,以确保数据电文的保密性。

# <span id="page-6-0"></span>3.2 如何办理数字证书

系统支持北京 CA 和山东 CA 的电子签章和加解密, 请根据实际需求自行选 择办理入口进行办理。

北京 CA [办理及续期地址:](https://online.bjca.org.cn/#/index?channelId=PT13TTRJRE13QVRN)

<https://online.bjca.org.cn/#/index?channelId=PT13TTRJRE13QVRN>

#### 山东 CA [办理及续期地址:](http://www.softnsign.com/zhaobiao.do)

<http://www.softnsign.com/zhaobiao.do>

#### <span id="page-6-1"></span>3.3 办理说明

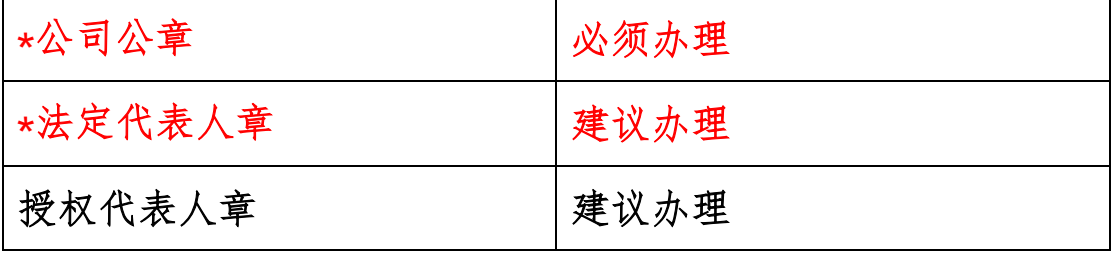

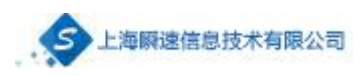

# <span id="page-7-0"></span>四、 编制投标文件需要的工具

# <span id="page-7-1"></span>4.1 需要哪些工具软件

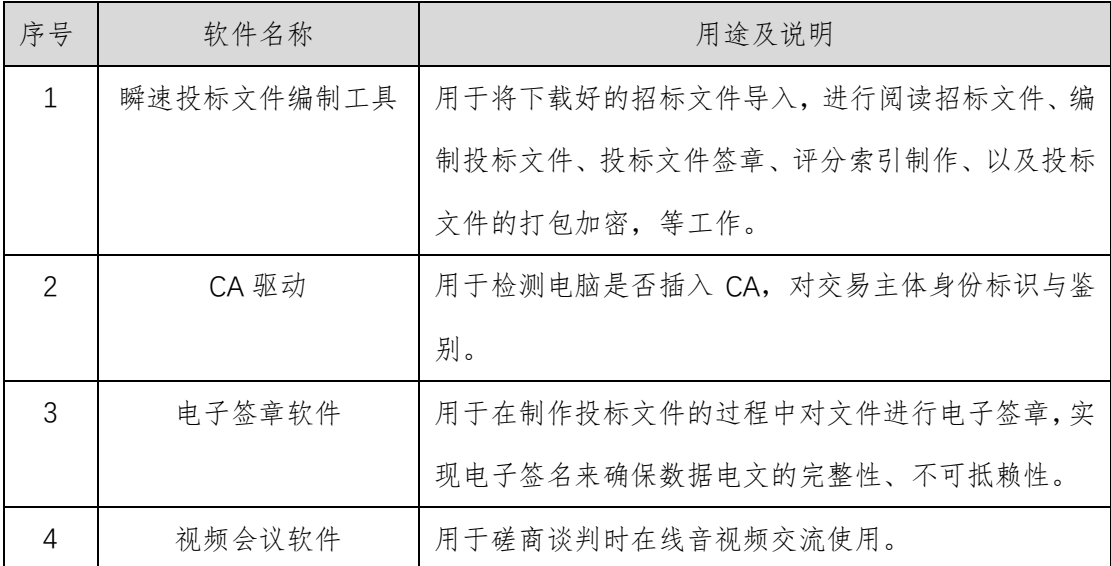

注意:以上软件安装过程中请关闭和退出电脑中正在运 行的安全卫士和杀毒软件,否则可能会造成上述软件无法正 常安装及使用。

#### <span id="page-7-2"></span>4.2 如何安装投标文件工具

下载地址:<http://cgw.sdu.edu.cn/zb/plugs/tbkhd/tbkhd.msi>

双击下载下来的 tbkhd.msi 按照提示安装即可。

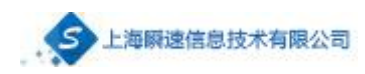

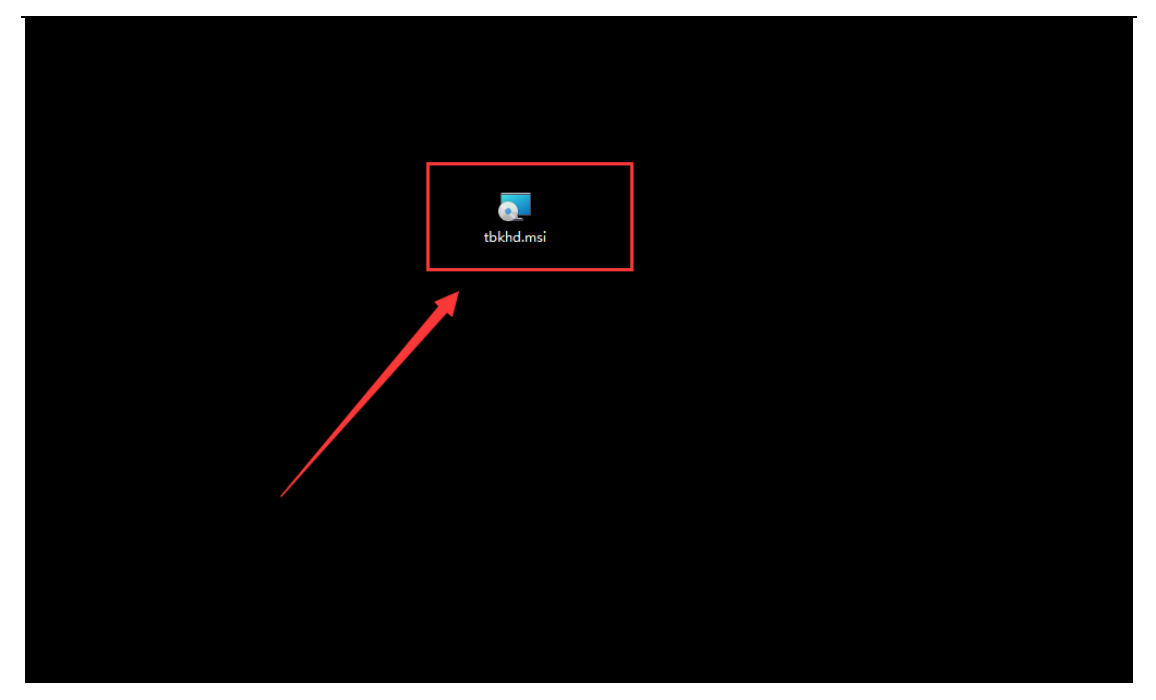

瞬速投标文件制作软件安装

# <span id="page-8-0"></span>4.3 如何安装 CA 驱动和安装电子签章工具

点击打开安装好的投标文件制作工具,打开后会进行系统环境的检测,电 脑未安装证书驱动和签章软件时在后面会显示红色 X,点击'下载'可对证书驱 动和签章软件进行下载安装。(注:根据办理的 CA 证书类型下载北京 CA 或山 东 CA。)

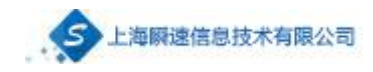

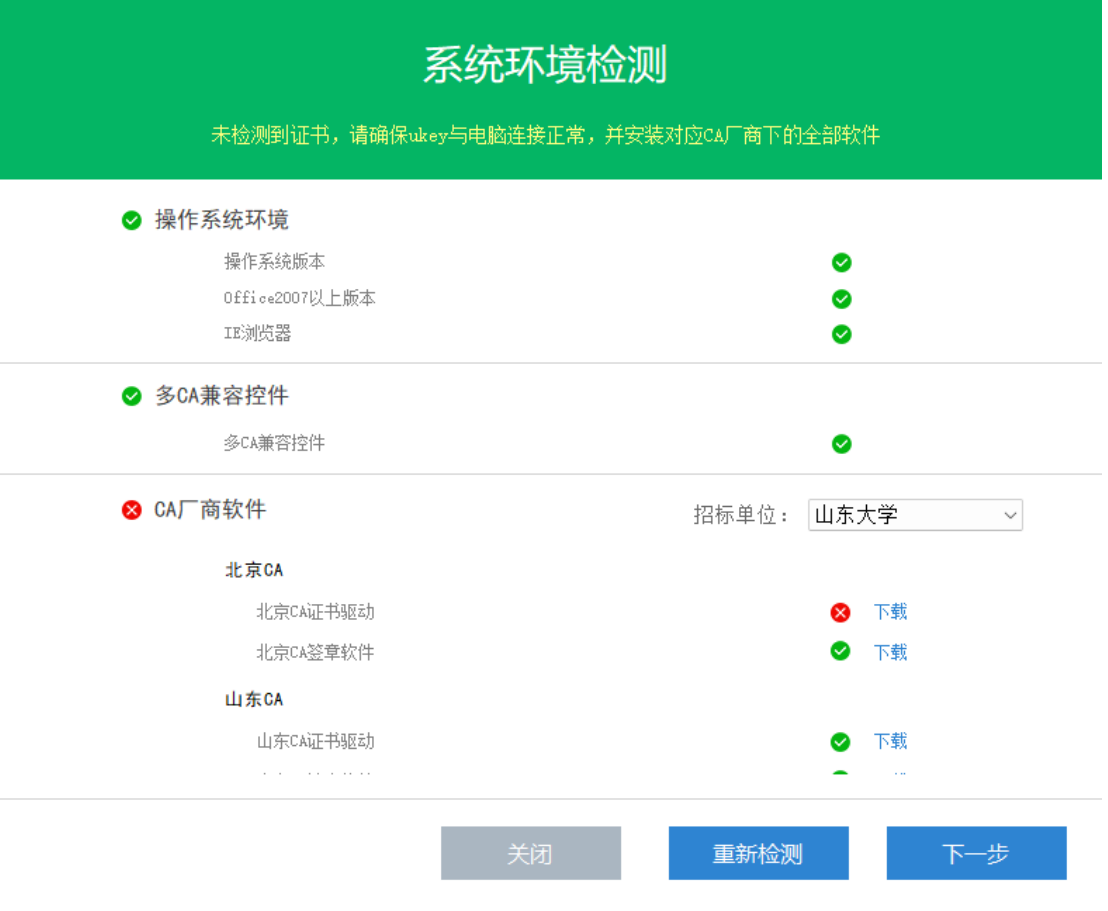

瞬速投标文件环境检测

# <span id="page-9-0"></span>4.4 如何安装山东大学云视频

下载安装地址: <http://yczbxt.sdu.edu.cn/download.html>

### <span id="page-9-1"></span>五、 获取采购文件

### <span id="page-9-2"></span>5.1 查找项目

供应商注册审核通过之后,登陆系统后,会看到如下菜单。

正在进行的项目会显示正在对外发售标书阶段的项目,供应商可以点击获取 采购文件。

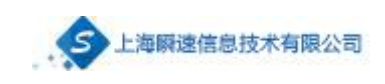

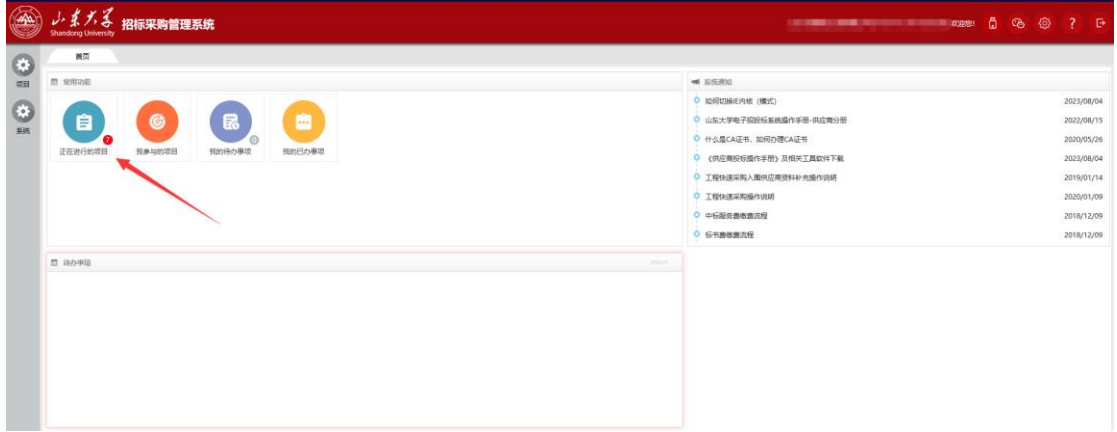

供应商登陆后首页

第一步:点击【正在进行的项目】,会查看到所有正在对外发售标书阶段的

#### 项目。

|           |    | 小系大子 招标采购管理系统                                            |                                                                     |       |  |      |          |  |
|-----------|----|----------------------------------------------------------|---------------------------------------------------------------------|-------|--|------|----------|--|
| œ         |    | 正在进行的项。<br>首页                                            |                                                                     |       |  |      |          |  |
| 原目        |    | 行事は取り仕                                                   |                                                                     | 项目名称: |  |      | $9 - 10$ |  |
| $\bullet$ | 序号 | 项目编号/项目名称/标印名称/采购方式                                      | 获取文件截止日期                                                            | 提交状态  |  | 掛作   |          |  |
| 要统        |    | 1 (SDJDHD20230350-Z190) 大学生身体素质监测中心建设项目 (公开招标)           | 2023/10/12 17:00                                                    | 未提交   |  | 获取文件 |          |  |
|           |    | 2 (SDJDGD20230421-H088)千偶山检区土建水利学院实验室继修 (公开招标)           | 2023/10/11 17:00                                                    | 未提交   |  | 探取文件 |          |  |
|           |    | 3 [SDJDGD20230422-H089] 山东大学交通通讯管理服务中心车辆保险采购 (参考公开招标)    | 2023/10/09 17:30                                                    | 未提交   |  | 获取文件 |          |  |
|           |    | 4 [SDJDHD20230354-2194] 环境流动模拟颗粒影像分析系统 (真争性细商)           | 2023/10/11 17:00                                                    | 未提交   |  | 鉄取文件 |          |  |
|           |    | 5 (SDJDHD20230406-Z226)等离子体P型金刚石单品外延设备 (公开招标)            | 2023/10/10 17:00                                                    | 未提交   |  | 获取文件 |          |  |
|           |    | 6 [SDJDHD20230413-Z231] 全光谱索外-可见近红外工况在线共聚焦激光拉曼光谱仪 (公开招标) | 2023/10/10 17:00                                                    | 中提交   |  | 採取文件 |          |  |
|           |    | 7 ISDJDHD20230394-22161 標型主体反力強置弱板材料采购 (参考询价)            | 2023/10/10 17:30                                                    | 未提交   |  | 获取文件 |          |  |
|           |    |                                                          | 共7条此页1-7条共1页, 此页1/1   N   4   A   N   每页显示 15条   v   缺到       页   % |       |  |      |          |  |
|           |    |                                                          |                                                                     |       |  |      |          |  |
|           |    |                                                          |                                                                     |       |  |      |          |  |
|           |    |                                                          |                                                                     |       |  |      |          |  |
|           |    |                                                          |                                                                     |       |  |      |          |  |
|           |    |                                                          |                                                                     |       |  |      |          |  |

查看正在进行项目

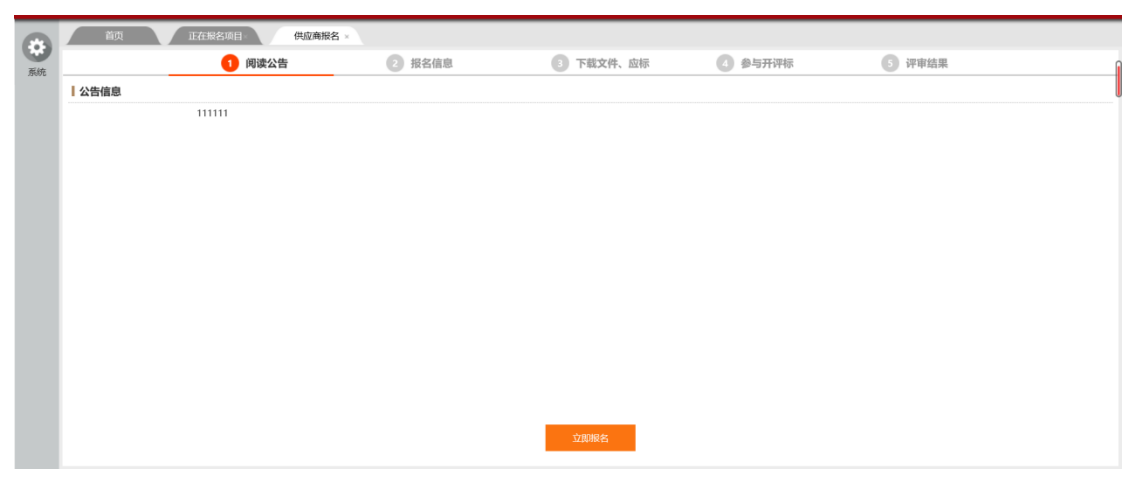

第二步:点击对应项目后边的【获取文件】,进入到阅读采购公告界面。

获取采购文件

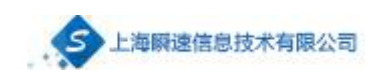

# <span id="page-11-0"></span>5.2 提交领取采购文件信息

第三步: 在领取采购文件信息页面填写必要的信息,确认无误后,点击下方 的【完成提交】。(提交完毕,需通过招标办公室或代理公司确认无误后,方可 下载招标文件、投标。)

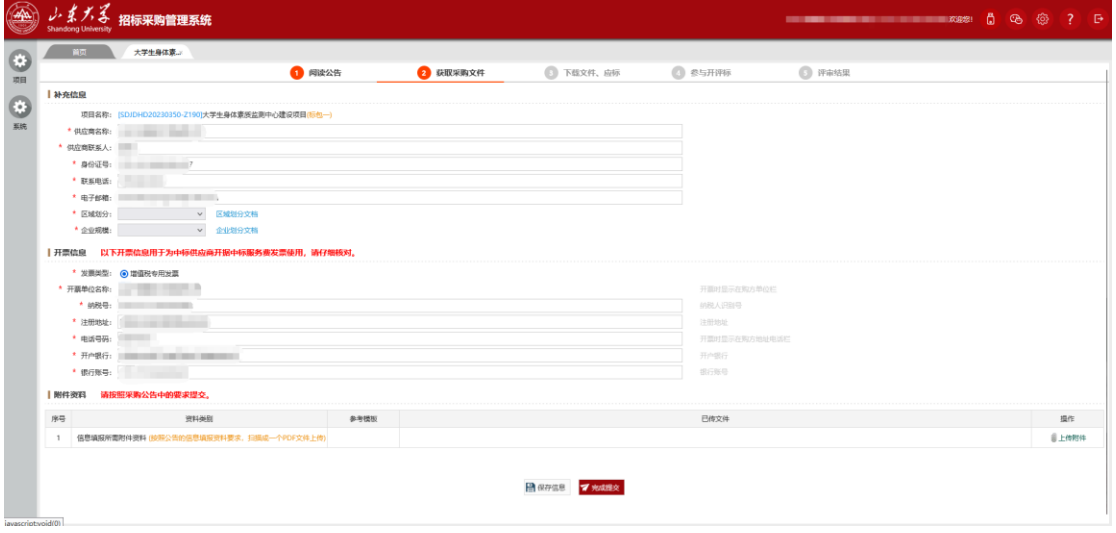

填写并提交领取采购文件信息

# <span id="page-11-1"></span>5.3 下载采购文件文件

第四步: 如下图, 点击【下载文件】, 可下载采购文件。图中蓝色方框部分 为供应商制作投标文件的工具,以及如何办理 CA 数字证书的说明。

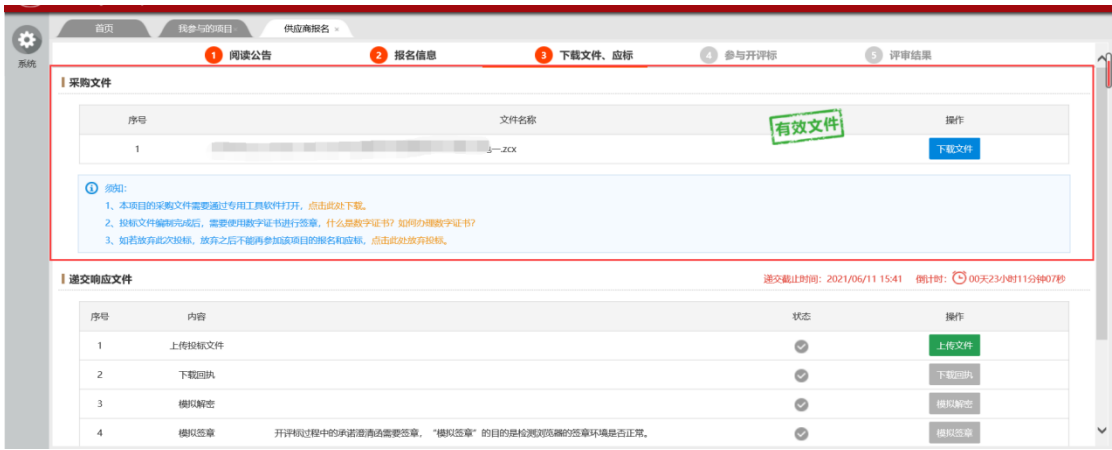

下载招标文件及相关工具

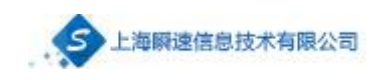

# <span id="page-12-0"></span>六、 编制投标文件

编制投标文件首先要确保安装 office2010 或以上版本,打开证书工具,保证 电脑上插入正确的 CA。然后将下载好的招标文件通过投标文件制作工具导入, 进行文件的阅读、投标文件的编制、电子签章、制作评分索引以及加密。

# <span id="page-12-1"></span>6.1 验证环境

打开步骤四种安装的投标文件制作工具,如图所示,绿色对勾为通过,感叹 号为警告,待验证通过后点击【下一步】。

下图为未检测到证书 Key, 如图:

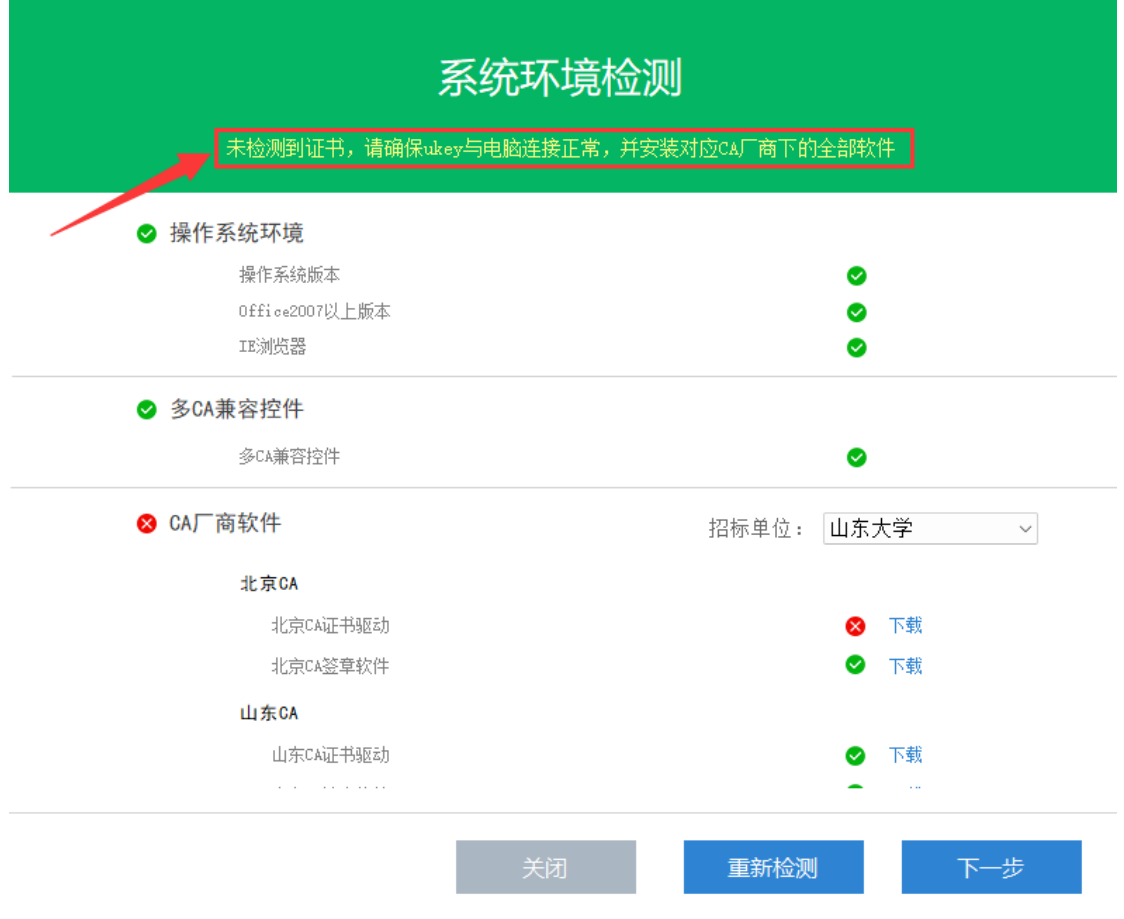

下图为系统环境检测到证书,如图:

校验投标文件制作环境

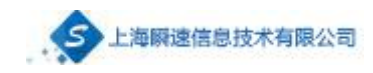

# 系统环境检测

检测到数字证书: 北京CA - 上海瞬速信息技术有限公司

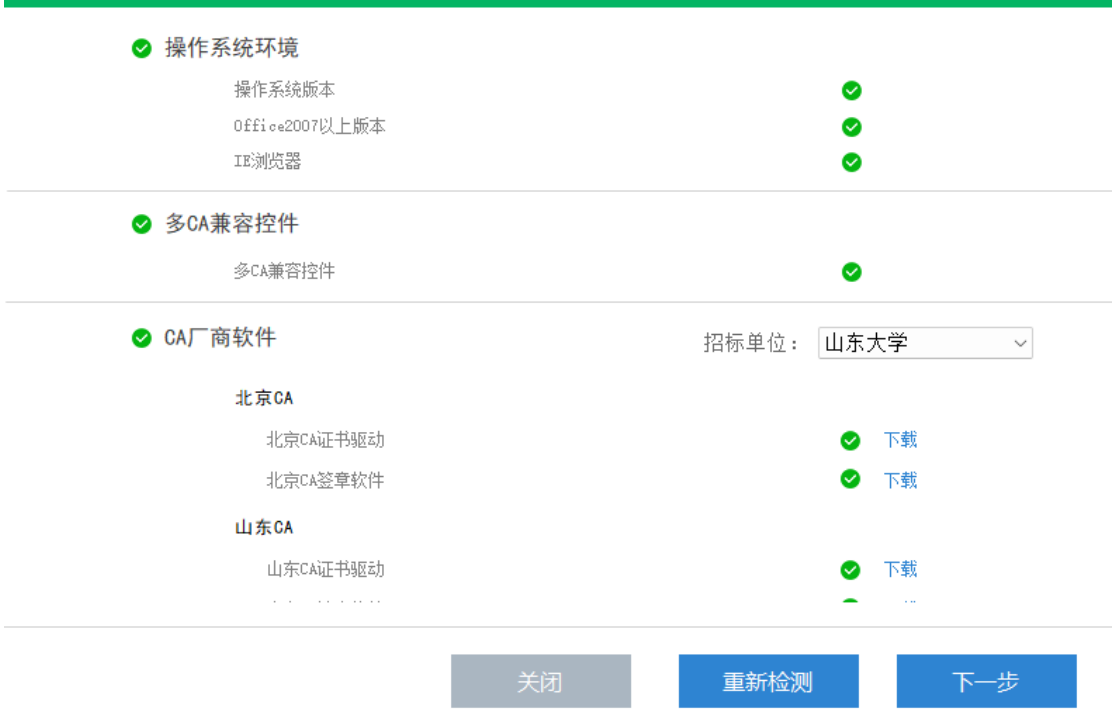

- <span id="page-13-0"></span>6.2 导入招标文件
- 点击【导入招标文件】将下载好的招标文件导入

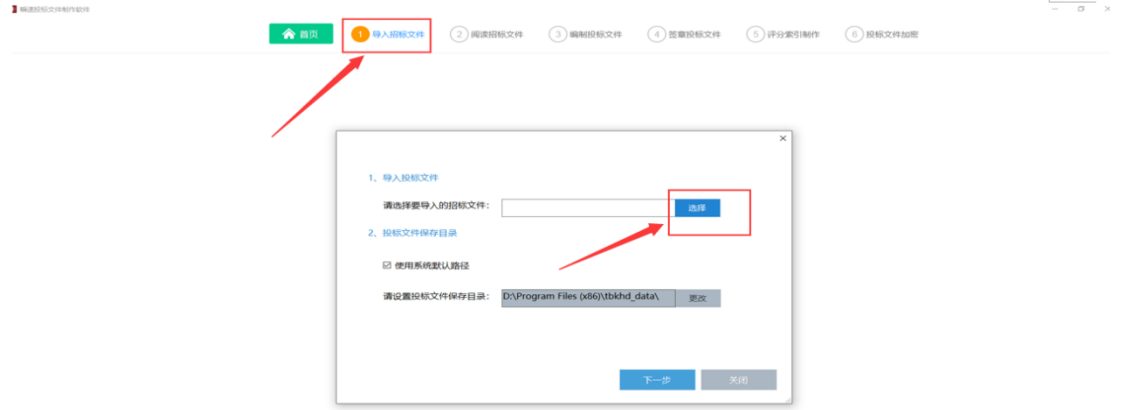

导入招标文件

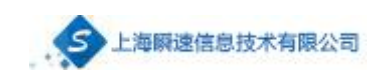

# <span id="page-14-0"></span>6.3 打开已编制的文件

打开投标文件制作工具,首页会显示最近打开的记录。点击打开编制过的文 件, 即可打开。

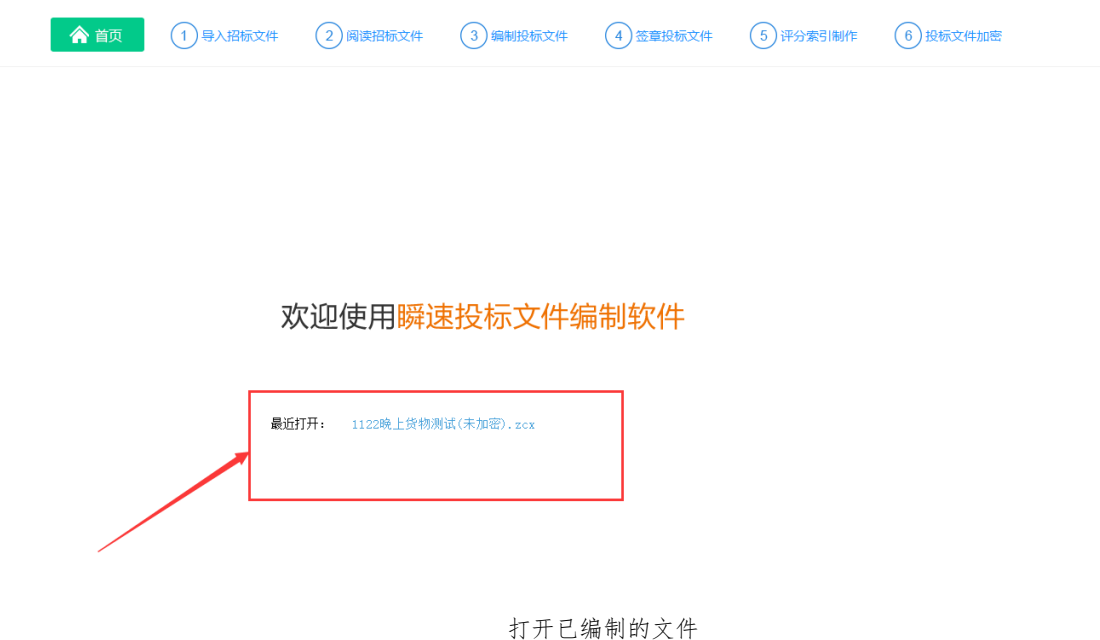

# <span id="page-14-1"></span>6.4 阅读招标文件

点击文件右边对应的【打开】按钮,可查看对应的文件信息

| 1 乘速投标文件制作软件   |        |                                                                      | $\sim$                   |  |    |           | $\overline{\phantom{a}}$ | $\sigma$ $\times$ |  |
|----------------|--------|----------------------------------------------------------------------|--------------------------|--|----|-----------|--------------------------|-------------------|--|
|                |        | ◆ 首页 (1) 导入招标文件 ● 同读招标文件 (3) 编制投标文件 (4) 签章投标文件 (5) 评分索引制作 (6) 投标文件加密 |                          |  |    |           |                          |                   |  |
| 序号             | 内容     |                                                                      | 附件名称                     |  |    | 操作        |                          |                   |  |
|                | 招标文件正文 | 調達1114货物委托代理线上-指标文件.doc.pdf                                          |                          |  | 打开 | <b>TR</b> |                          |                   |  |
| $\overline{2}$ | 详审评分办法 | 评审评分办法.pdf                                                           |                          |  | 打开 | TE.       |                          |                   |  |
|                |        |                                                                      | $\overline{\phantom{a}}$ |  |    |           |                          |                   |  |
|                |        |                                                                      |                          |  |    |           |                          |                   |  |

查看招标文件

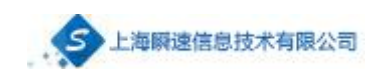

<span id="page-15-0"></span>6.5 编制投标文件

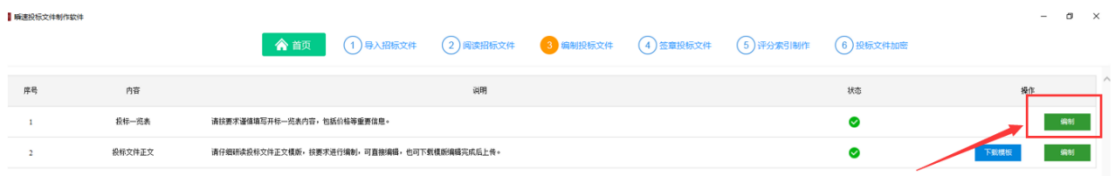

编制投标文件

第一步:点击投标一览表后边操作栏对应的【编制】按钮,打开投标一览表 编制,用户在此将信息填写完整之后点击右上角的【保存按钮】。

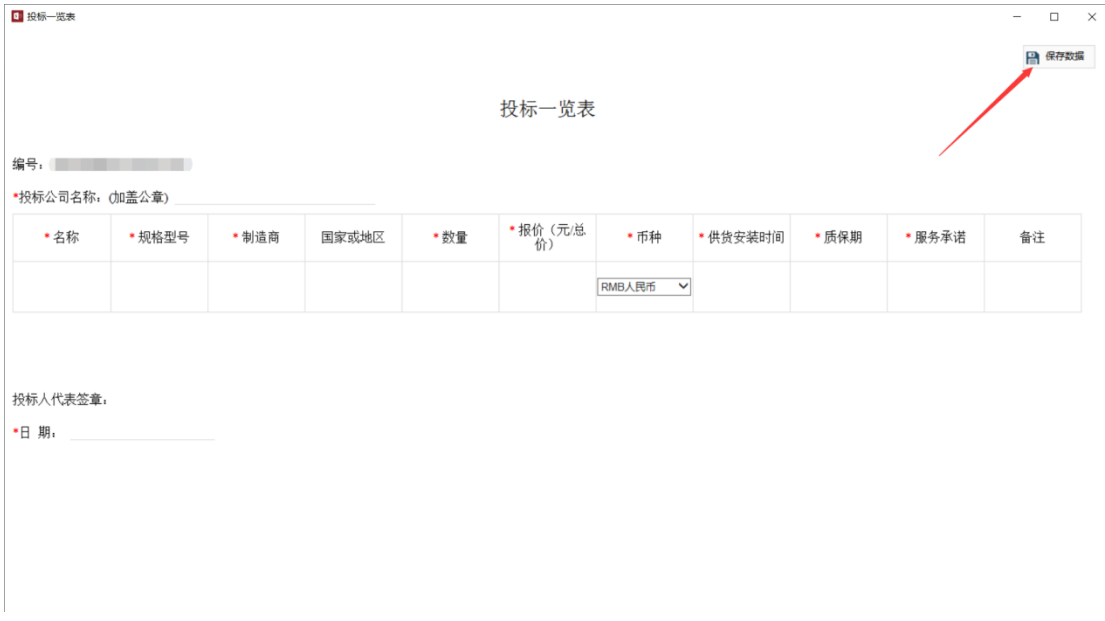

编制投标文件一览表

第二步:投标文件正文编写。用户可点击投标文件正文后操作一栏的【编制】 按钮,进行文件的编制。编制完成后点击保存按钮。

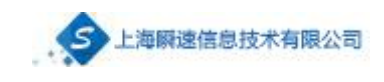

| 图 编制文件                                                                                                    |                                                                                                    | $\Box$<br>$\times$<br>$\overline{\phantom{0}}$                                                                                    |
|----------------------------------------------------------------------------------------------------|----------------------------------------------------------------------------------------------------|----------------------------------------------------------------------------------------------------|
| 文件                                                                                                    |                                                                                                    |                                                                                                    |
| 回<br>$0 - 4$                                                                                                    |                                                                                                    |                                                                                                    |
| 开始<br>引用<br>插入<br>设计<br>布局<br>邮件                                                                                                    | Q 操作说明搜索<br>市阀<br>视图<br>帮助                                                                                                    | 月共享                                                                                                    |
| ■■■<br>宋体 (中文正文 - 三号<br>$\mathbf{B} \setminus I \perp \!\!\! \perp \ \cdot \ \text{ also } \ \mathbf{X}_1 \cdot \mathbf{X}^2 \upharpoonright \text{\textcircled{A}} \ \cdot \ \frac{\partial \mathbf{Y}}{\partial \mathbf{Y}} \ \cdot \ \underline{\mathbf{A}} \ \cdot \ \, \underline{\mathbf{A}} \ \, \odot \quad \text{\textcircled{b}}$ | 三、三、左、 画画 ズ - 久 #<br>变 A<br>$- A \overrightarrow{A}$ Aa $- A$<br>$\equiv \equiv \equiv \equiv \equiv \frac{1}{2}$                                                                                                    | Q 查找 。<br>AaBbCcDd AaBbCcDd AaBb AaBbC AaBbC<br>ab 替换<br>标题 3<br>→ 无间隔<br>标题 1<br>标题 2<br>- 正文<br>$\overline{\mathbf{v}}$<br>Q选择。 |
| 剪贴板 5<br>字体                                                                                                    | 段落<br>$\sqrt{2}$<br>$\overline{\omega}$                                                                                                    | 样式<br>编辑<br>$\overline{\mathbb{Z}}$                                                                                               |
| 导航                                                                                                    | $\overline{\phantom{a}}$<br>$\times$<br>$\mathbf{v}$                                                                                                    |                                                                                                    |
| 在文档中搜索<br>页面<br>结果<br>标题<br>$\mathbf{x}$<br>1.<br>42. 下室<br>2.1.<br>$2 - 1$                                                                                                    | $\circ$<br>● 開進科技<br>$^{4}$<br>$\omega$<br>$\rightarrow$<br><b>STAR</b><br>$\,$<br>$\frac{1}{2}$<br>$_{60}$<br><b>College</b><br>$-111 - A$<br>$\mathrel{\mathop{\scriptstyle\mathop{\scriptstyle\mathop{\scriptstyle\mathop{\scriptstyle\mathop{\scriptstyle\mathop{\scriptstyle\mathop{\scriptstyle\mathop{\scriptstyle\mathop{\scriptstyle\mathop{\scriptstyle\mathop{\scriptstyle\mathop{\scriptstyle\mathop{\cal E}}}}}}}}}\,$<br>$\Box$ , $\psi$<br>n.<br>m<br>$\mathfrak{v}$<br><b>Color</b><br>$\sharp$<br>$\sim$<br>$\frac{1}{2}$<br>1181 | $-$                                                                                                    |

编制投标文件正文

也可将文件下载下来进行编制,如下图所示,点击文件另存为保存。或者点 击招标文件正文操作一栏的【下载模板】进行下载。

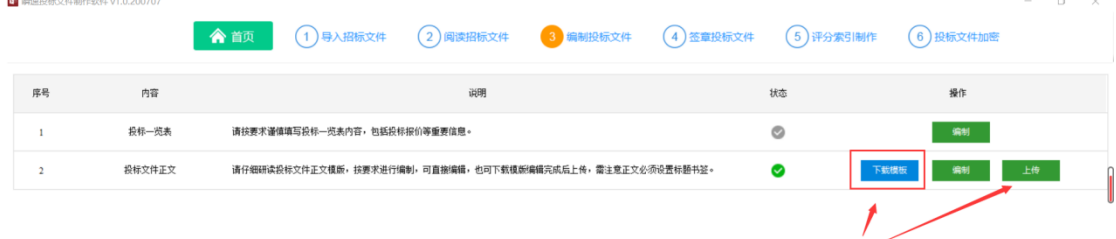

保存投标文件正文

下载下来编写完成之后,点击招标文件正文操作一栏的【上传】按钮。

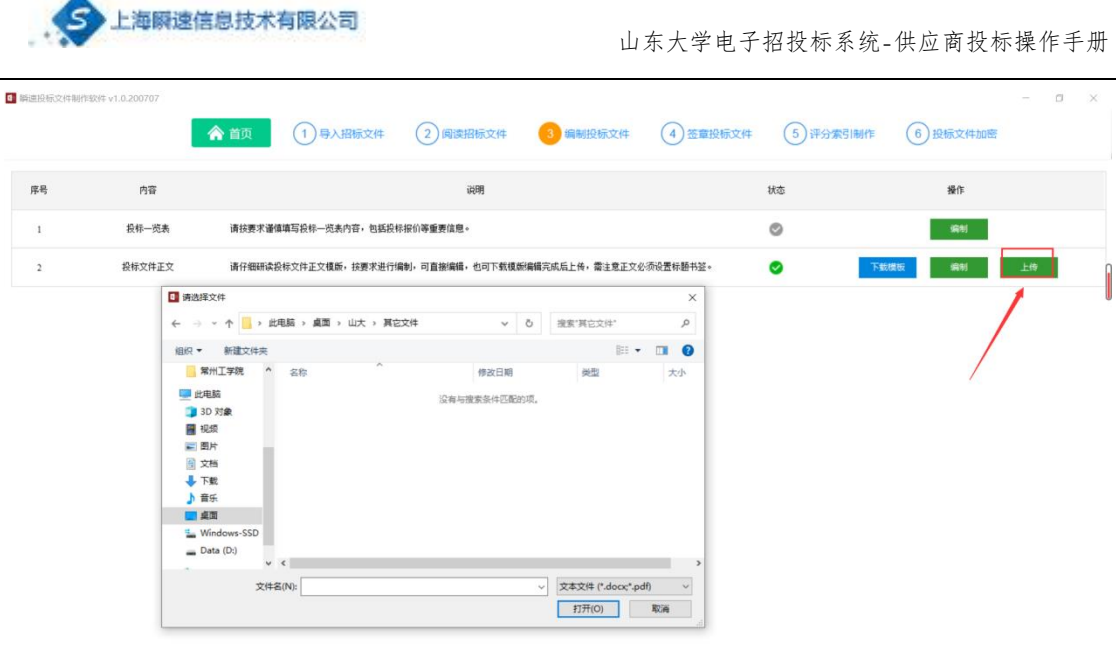

打开本地投标文件

第三步:编写完成,如下图所示,状态一栏为绿色对勾,说明文件已保存或 已上传。方可进行下一步。

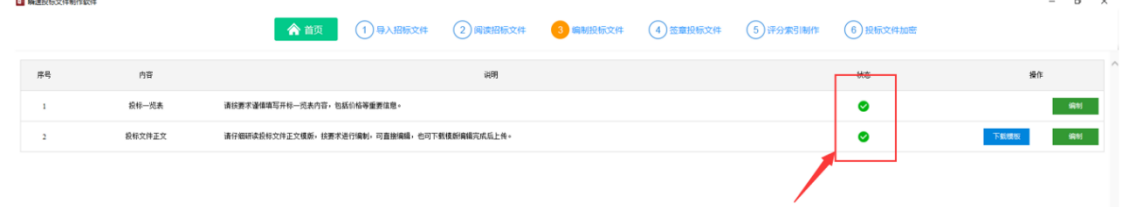

# <span id="page-17-0"></span>6.6 签章投标文件

第一步:将招标文件正文和投标一览表转换为 PDF。如下图所示,点击操作 一栏的【转换】按钮,耐心等待转换完成之后方可进行电子签章。

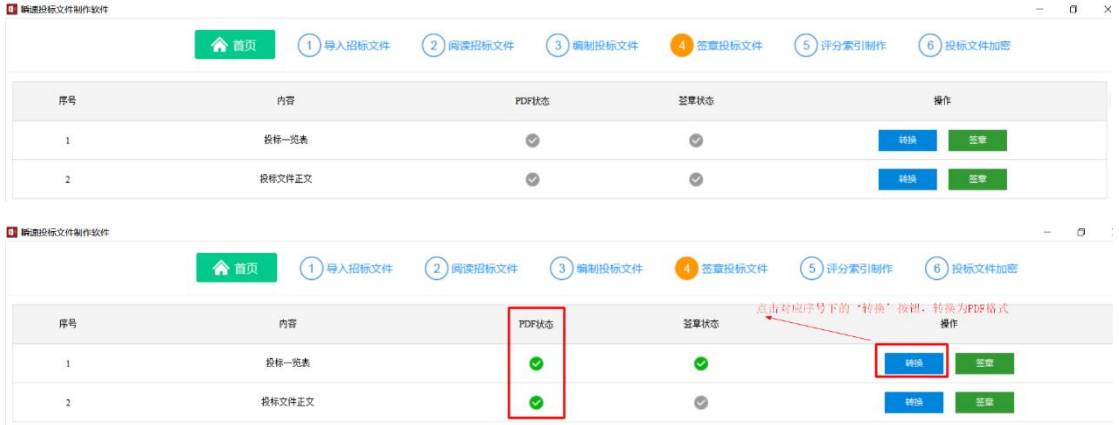

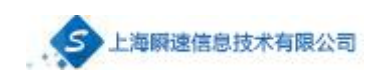

图 30 将文件转换为 PDF

第二部: 文件签章,点击【电子签章】按钮,如下图所示,点击电子签章, 用户输入密码之后点击【签名】 方可进行签章。

# <span id="page-18-0"></span>6.7 评分索引制作

用户将评分办法中所对应的投标文件的每个章节关联起来,评审专家在评审 时可更快速的进行阅读评审。

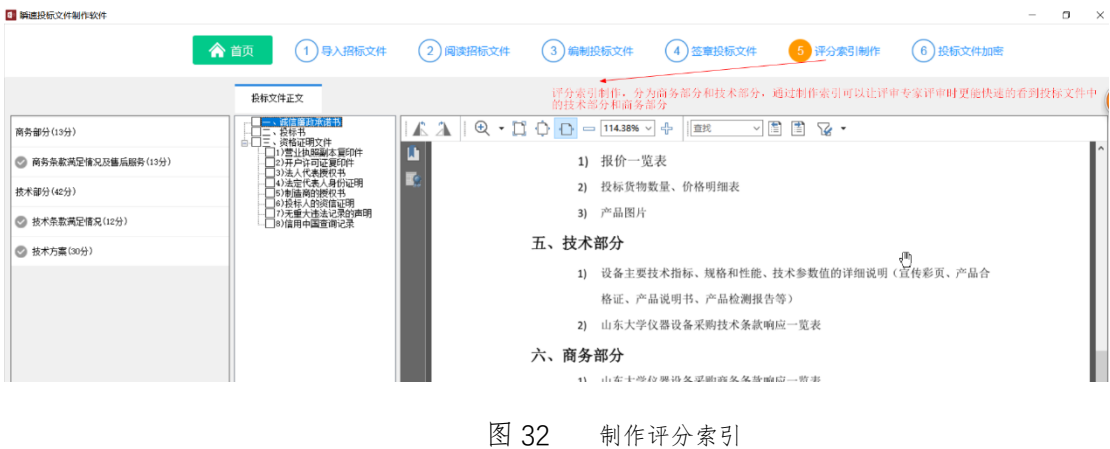

# <span id="page-18-1"></span>6.8 投标文件加密

点击操作一栏的【开始打包】,进行文件打包加密。

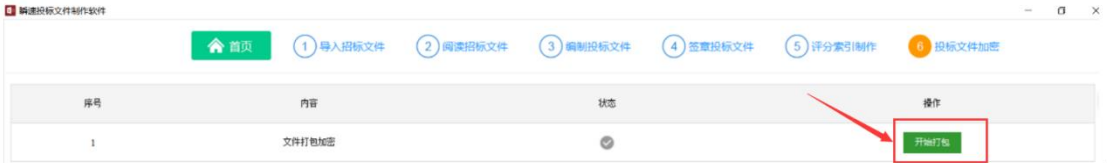

打包成功后显示如图所示:

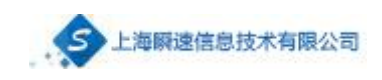

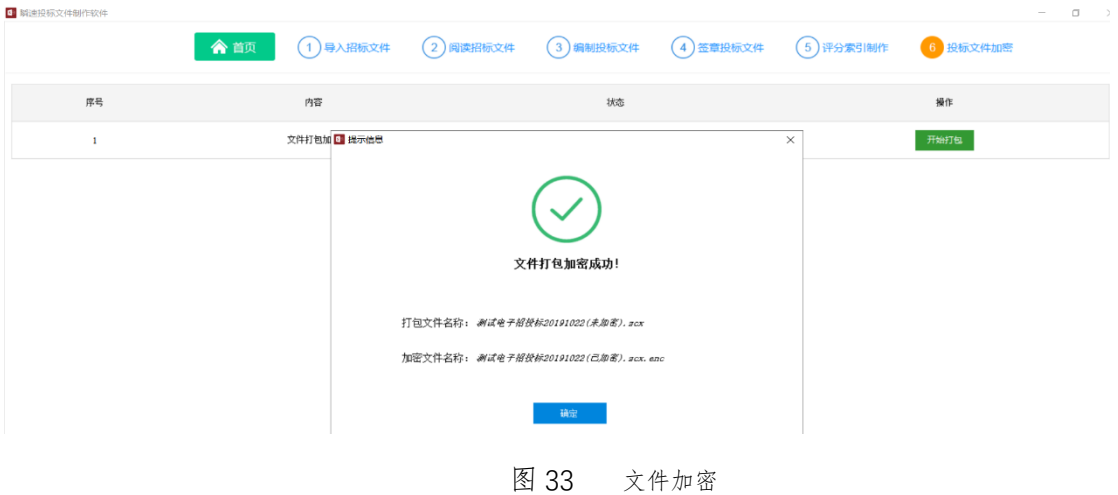

#### <span id="page-19-0"></span>七、 投标响应文件递交

供应商使用账号登录进入系统,在【我参与的项目】中找到报名的项目,点 击导航栏【应标】,上传投标文件。如果投标文件上传错误可以"撤回文件在上 传"或者"重新上传"

'下载回执'是上传招标文件成功后返回的成功标志;

'模拟解密'供应商可以进行事先输入密码,进行测试解密;

'模拟签章'开评标过程中的承诺澄清函需要签章, "模拟签章"的目的 是检测浏览器的签章环境是否正常;(如果递交成功后没有生成回执文件,可能 是递交过程中出现文件数据丢失,需要撤回再重新上传)

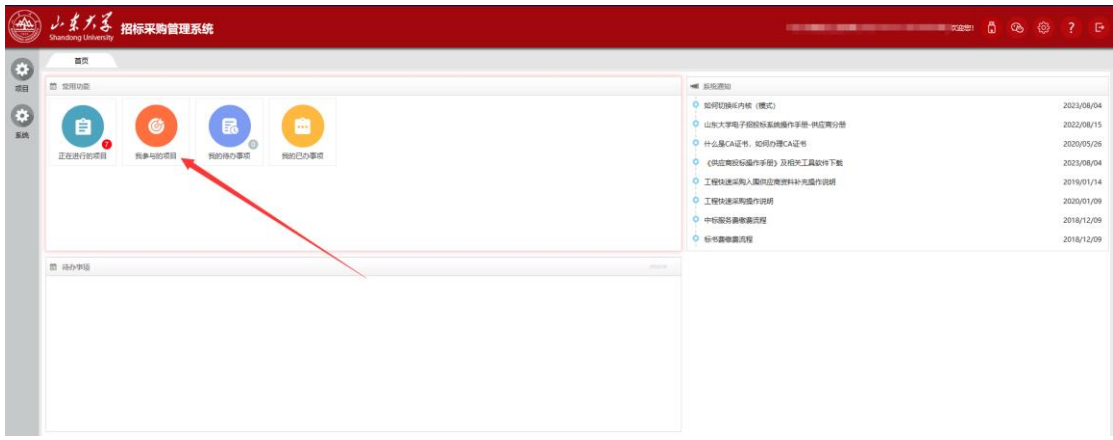

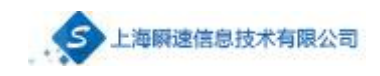

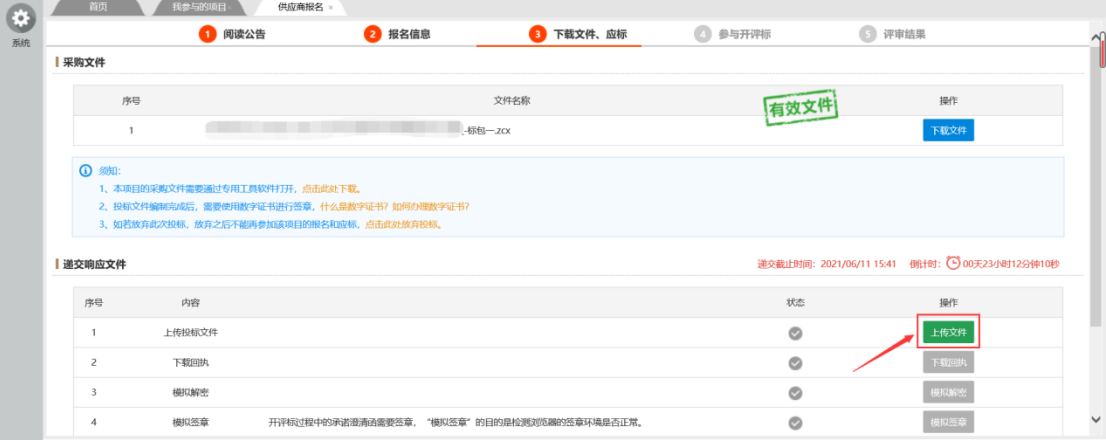

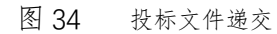

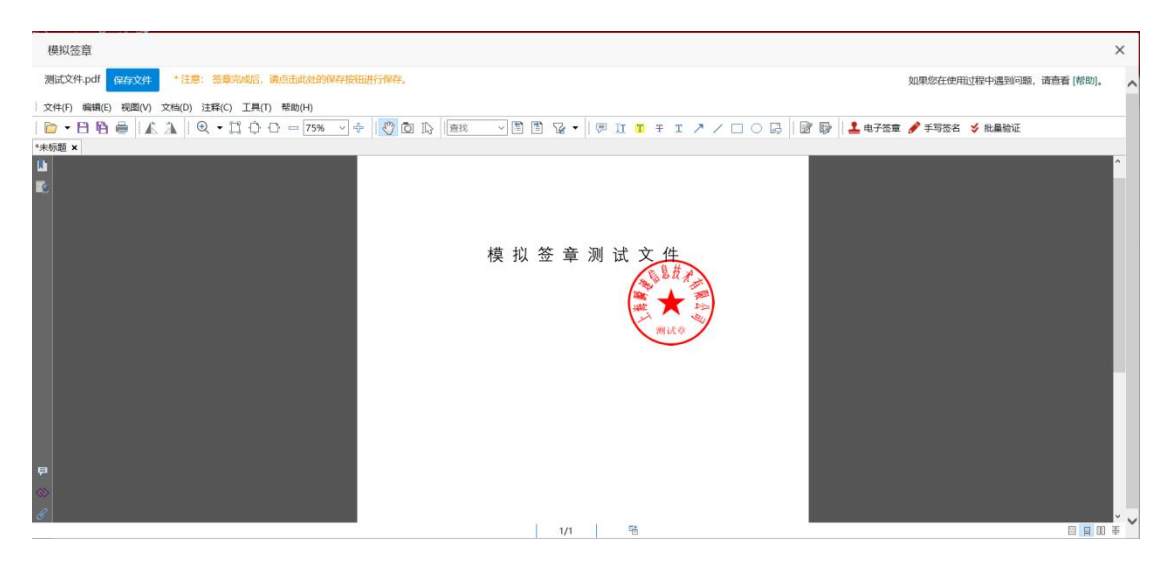

模拟签章

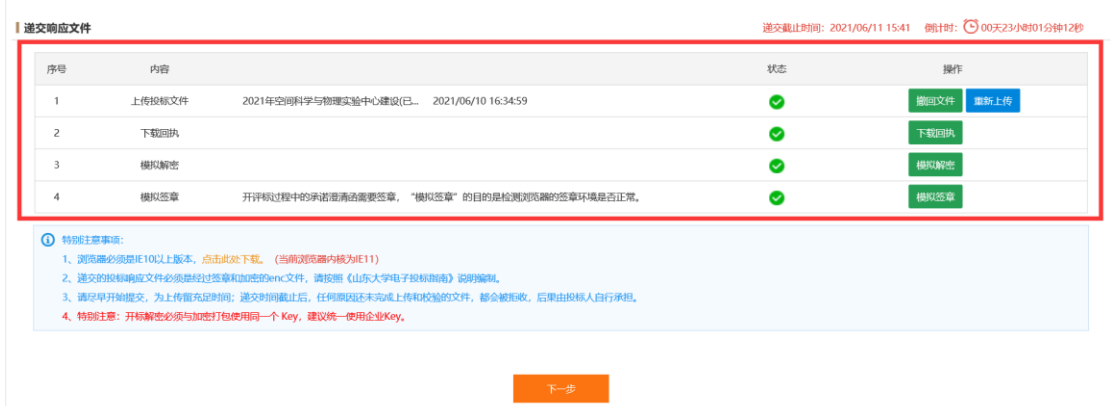

# <span id="page-21-0"></span>八、 开标

#### <span id="page-21-1"></span>8.1 远程签到及解密文件

请在开标前一小时点击【我参与的项目】,找到对应的项目点击查看,在上 方导航栏中点击【参与开评标】,进行远程签到及投标文件解密。(请在开标前 一小时完成开标会议签到,否则视为弃标。投标文件解密应在开标后 30 分钟内 完成解密,若解密时间截至后,因加密投标文件没有解密成功,引起的一切后果 由投标人自行承担,具体时间以招标文件中约定的时间为准。)

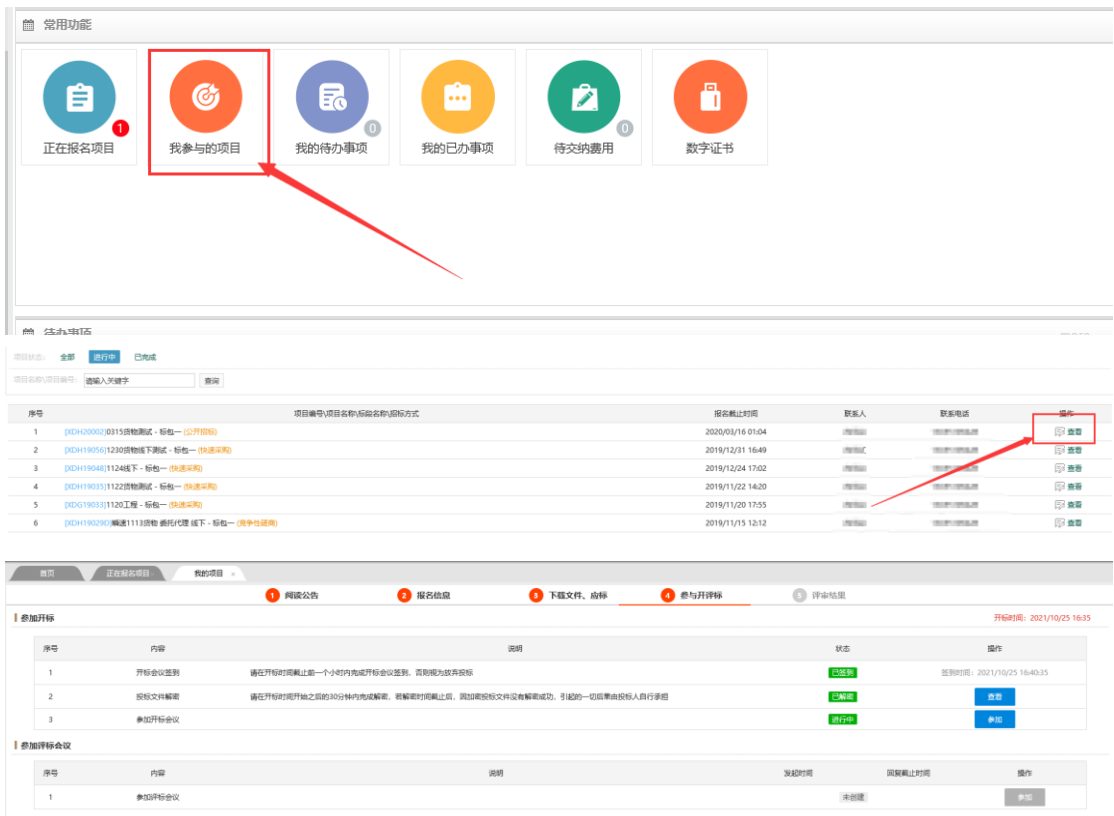

### <span id="page-21-2"></span>8.2 远程解密投标文件

点击【解密】输入密码完成解密,当解密状态显示为如图所示绿色对勾,则 解密成功。

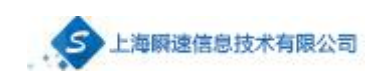

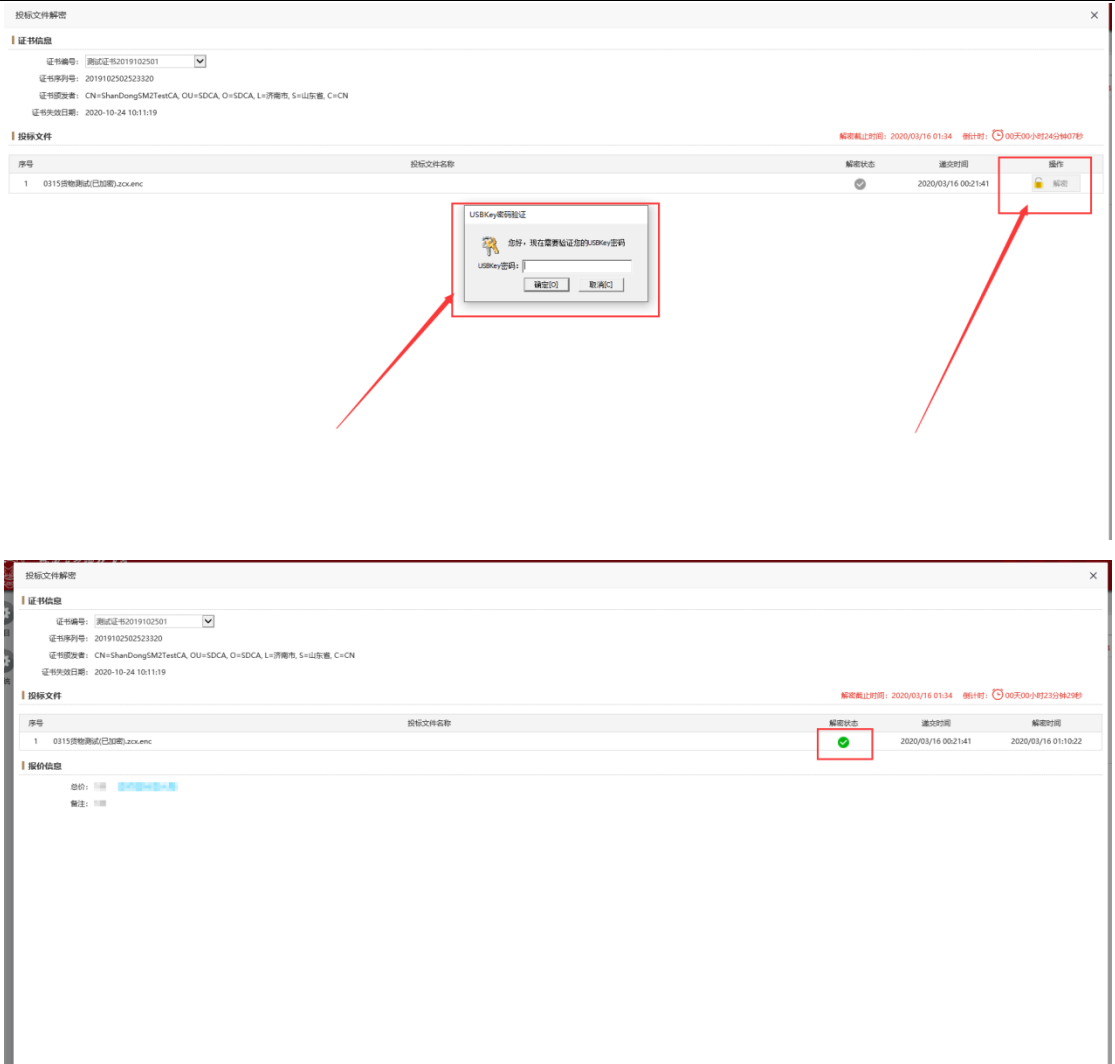

# <span id="page-22-0"></span>8.3 参加开标或评标会议

参加开标会议时点击后面对应的'参加'按钮,只有负责评标的 人员开启会议时,状态才会显示绿色样式,点击'参加'进入。

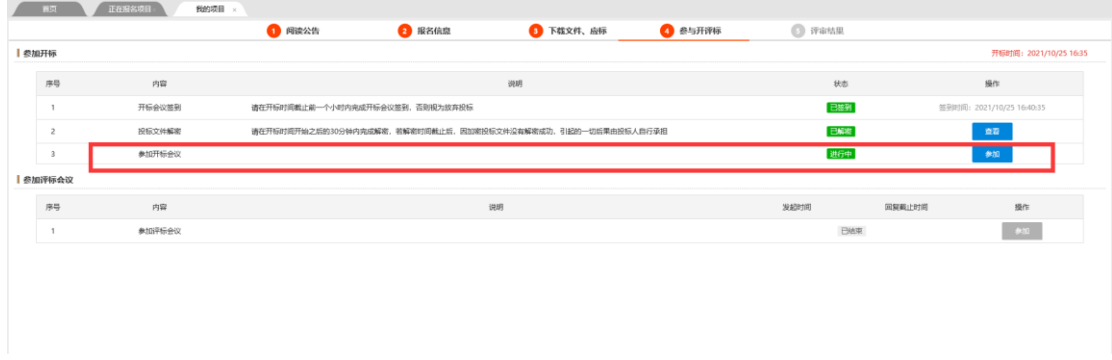

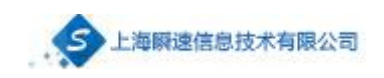

负责评标的人员关闭会议时,显示的效果如图: ● 陶读公告 **● 服名信息** ● 下载文件、应标 ●参与开评标  $\bigcirc$  if it is the set  $I$  exerts 技术 **un** -<br>Histories **Detail** -<br>日報**第 DEMAND**  $\frac{1}{\sqrt{2}}$  $\rho_{\rm{BB}}$  $ancee$  $-810$ 

点击'参加'按钮后,如没下载会议客户端,会显示下面图片展 示,点击'立即下载'按钮下载客户端,下载完成后进行安装。

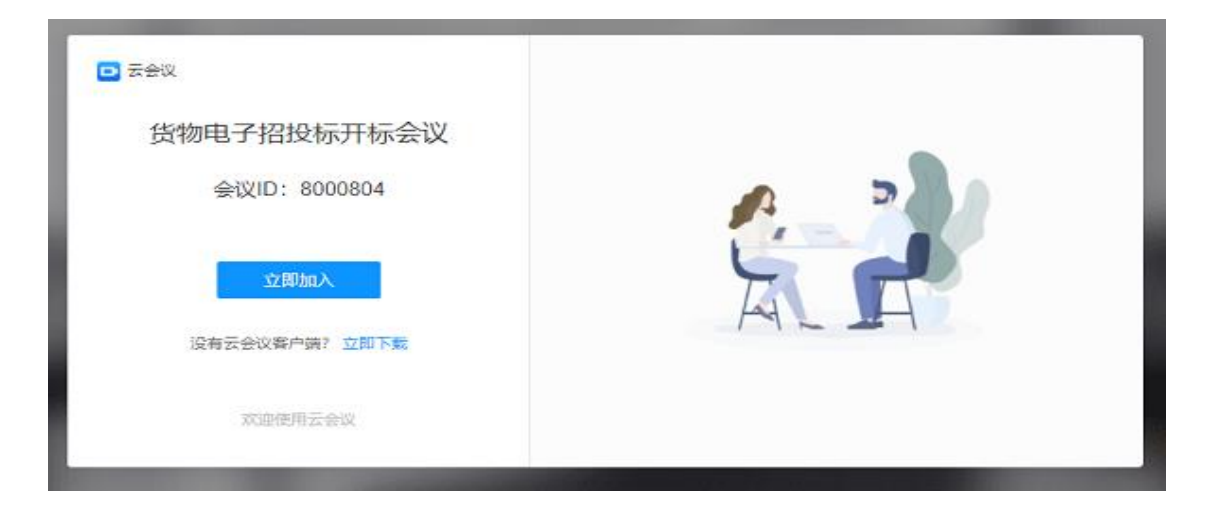

如电脑已经安装了会议客户端,点击'参加'按钮后跳转页面如图:

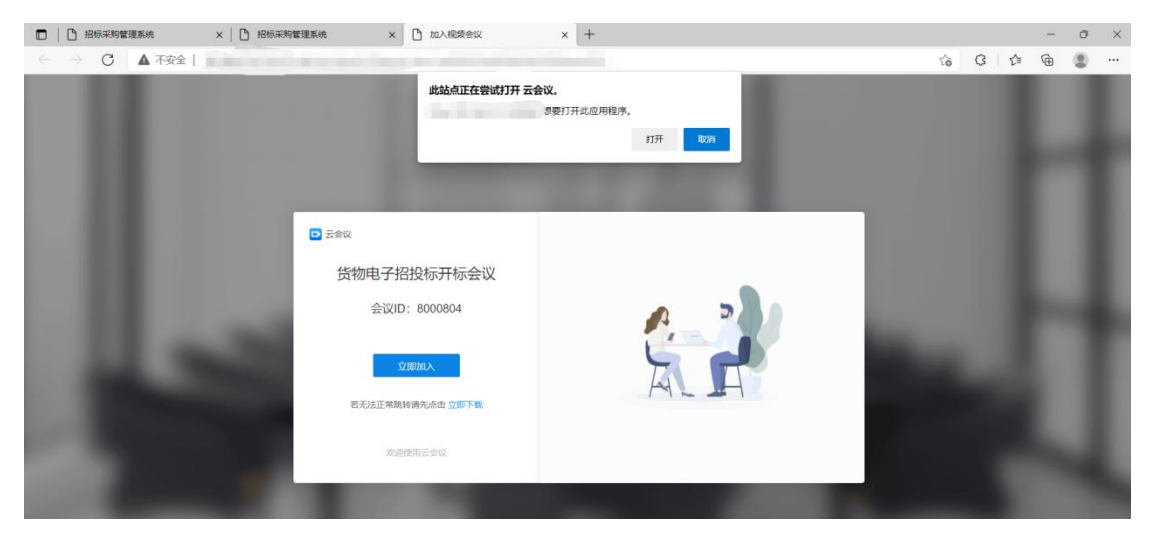

在弹出的框下点击'打开'按钮进入会议页面,等待主持人的允许后进入视频会 议的房间。

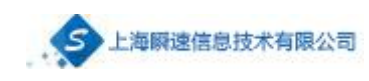

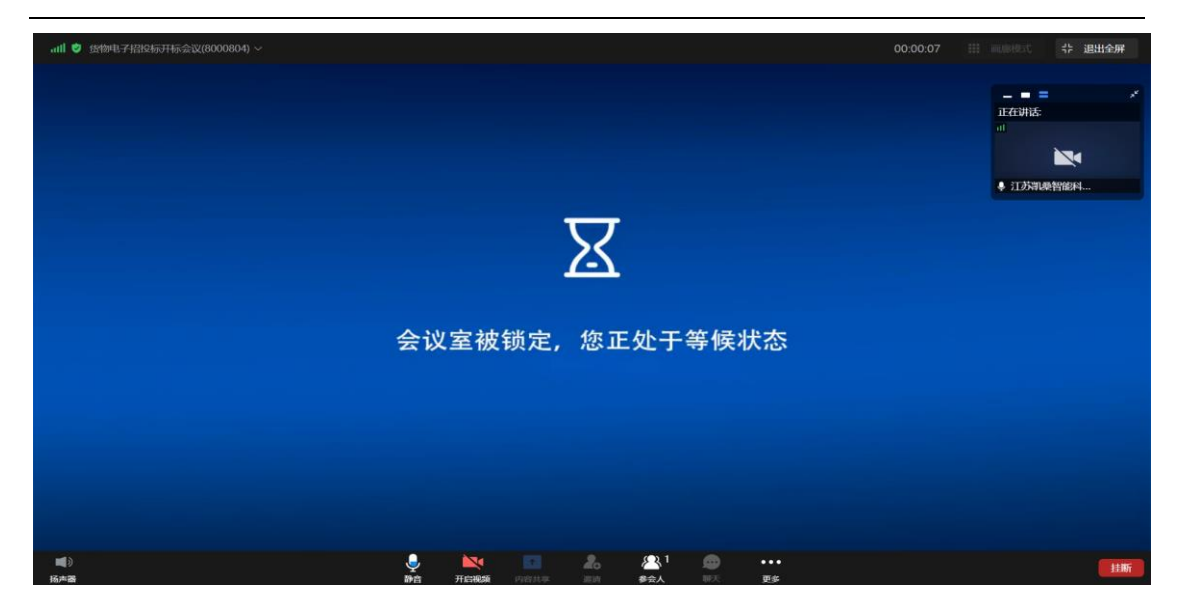

# <span id="page-24-0"></span>8.4 澄清承诺函生成及签章(必须使用 IE 内核的浏览器)

如果主持人发起承诺澄清,在首页待办事项中会出现待办(承诺澄清),点 击进行办理。

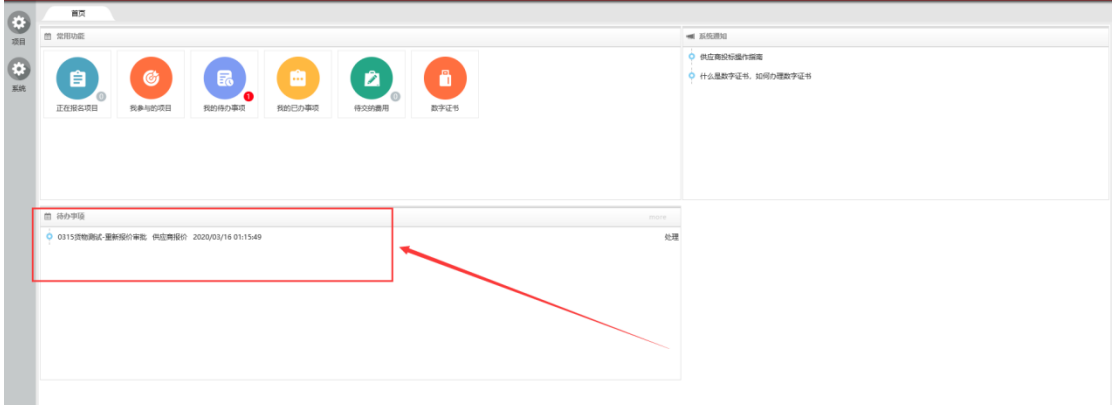

填写完成后点击生成,自动生成为 pdf。

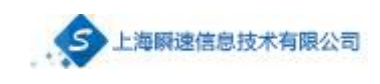

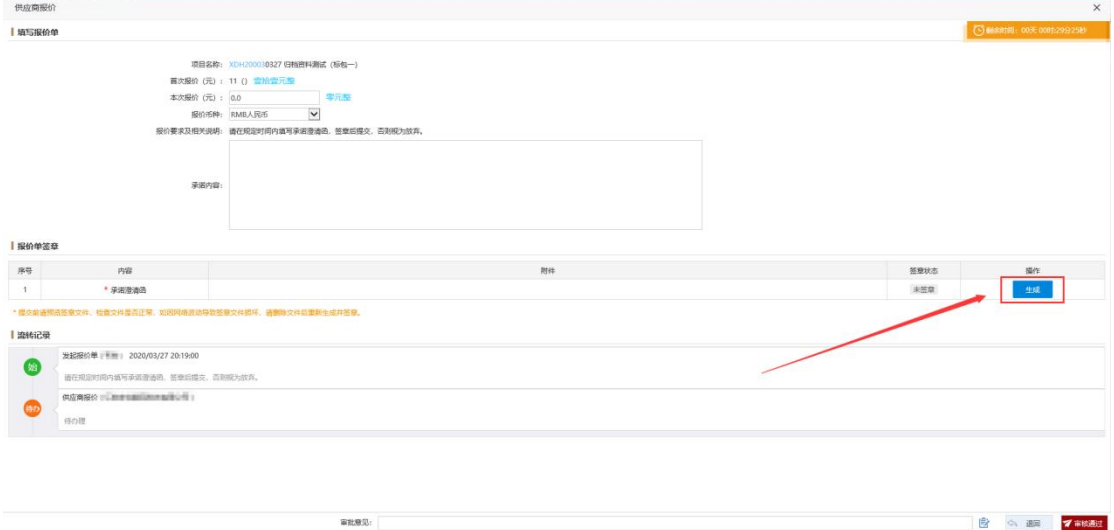

生成完成后,点击【签章】(确保已经正确插入 Key)。在弹出来的页面点

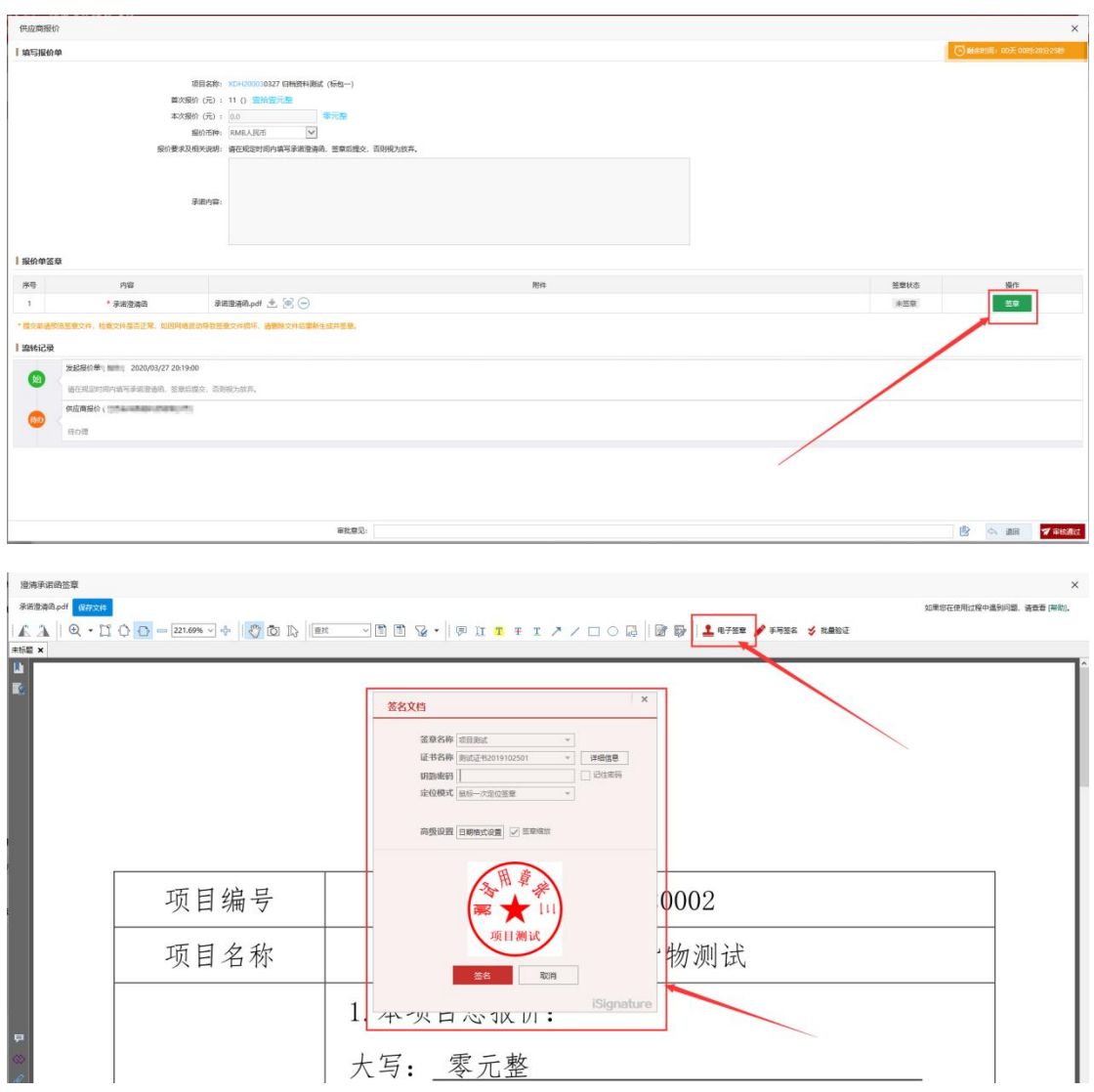

击【电子签章】,输入密码后进行签章。

# <span id="page-26-0"></span>8.5 澄清承诺函提交

填写无误并签章完成后,点击【提交】按钮,提交审核。(提交前请预览签 章文件,检查是否正常,如因网络波动导致签章文件损坏,请删除文件后重新生 成并签章。)

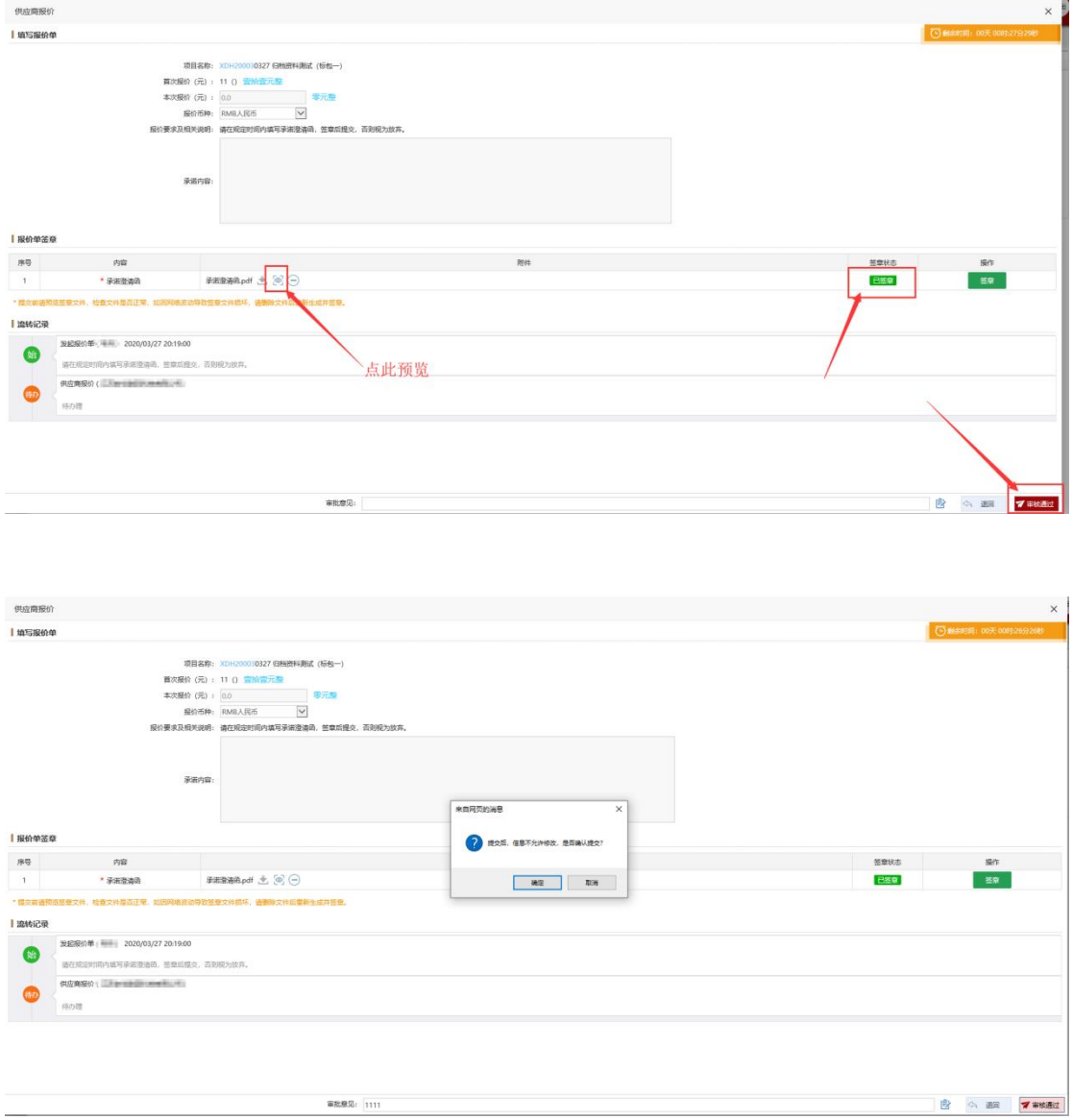

点击提交后若出现以下情况则需要删除文件后重新生成并签章

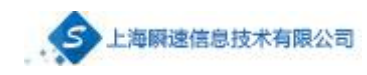

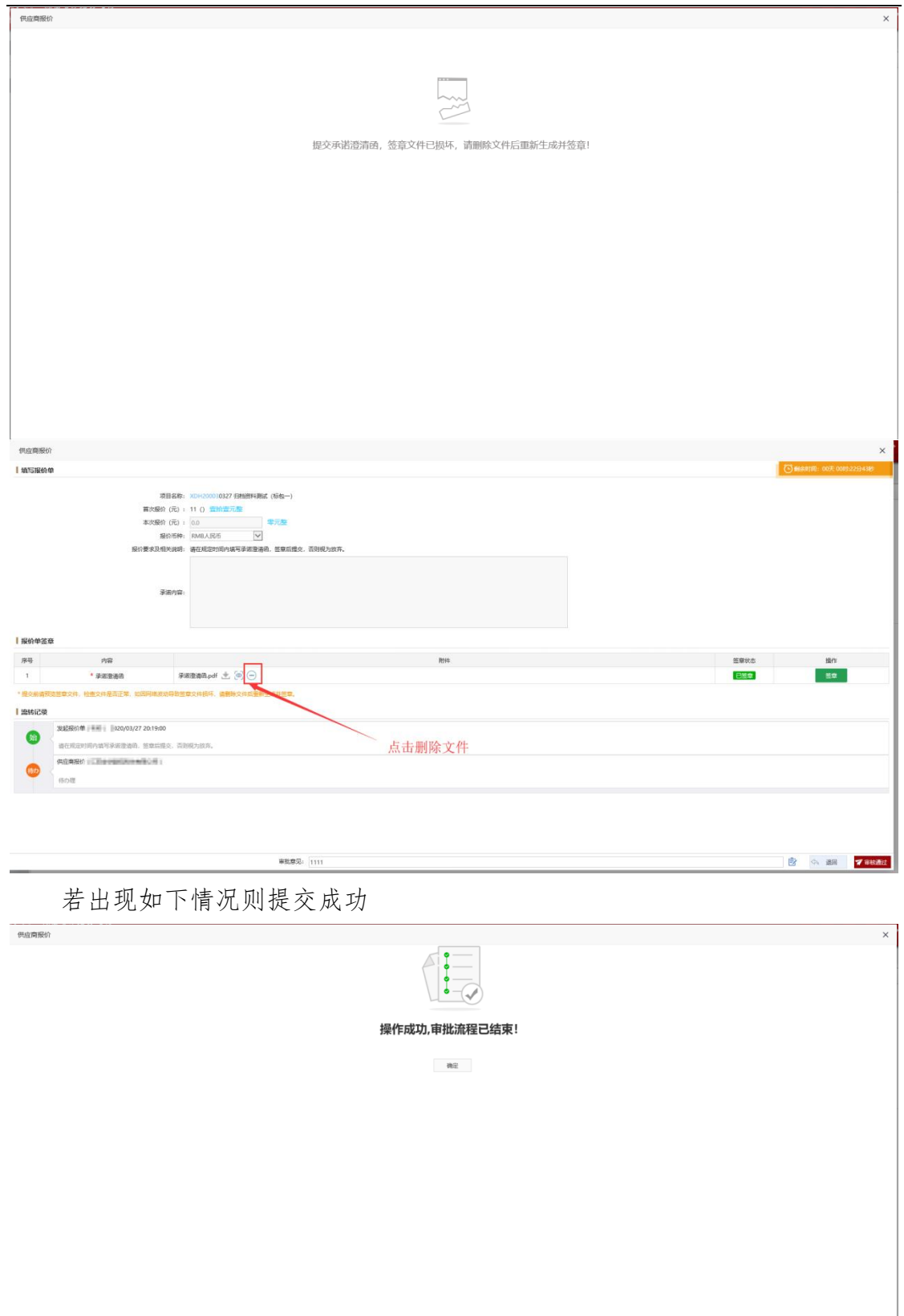

若一直提交失败,则将澄清承诺函生成之后(不签章)点击下载,将其下载 到本地。

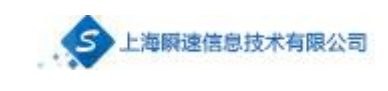

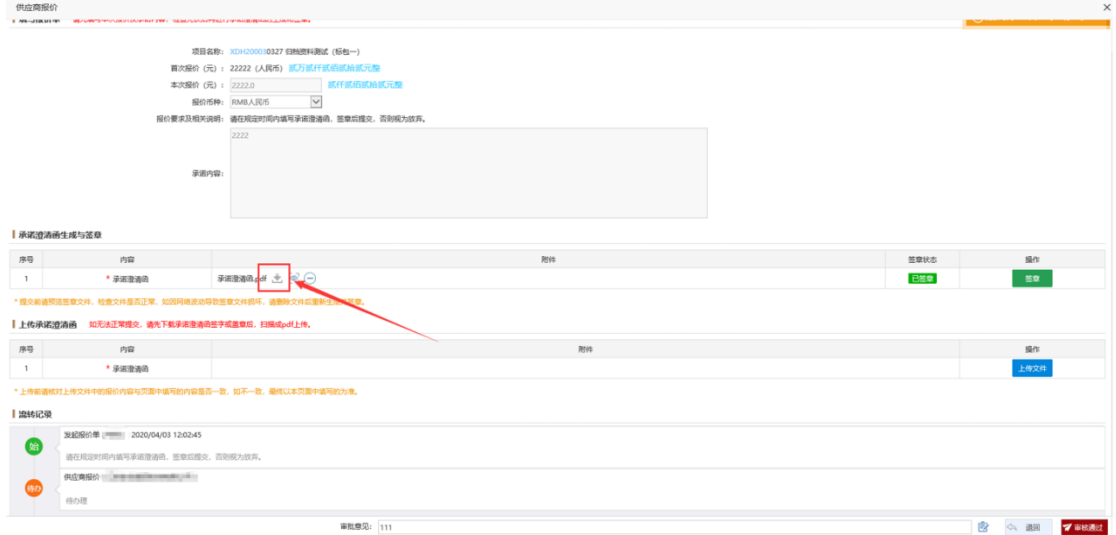

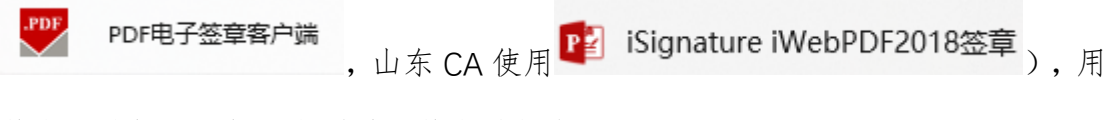

签章软件打开,打开之后进行签章并保存。

最后,将签好章的本地澄清承诺函文件上传,完成提交。

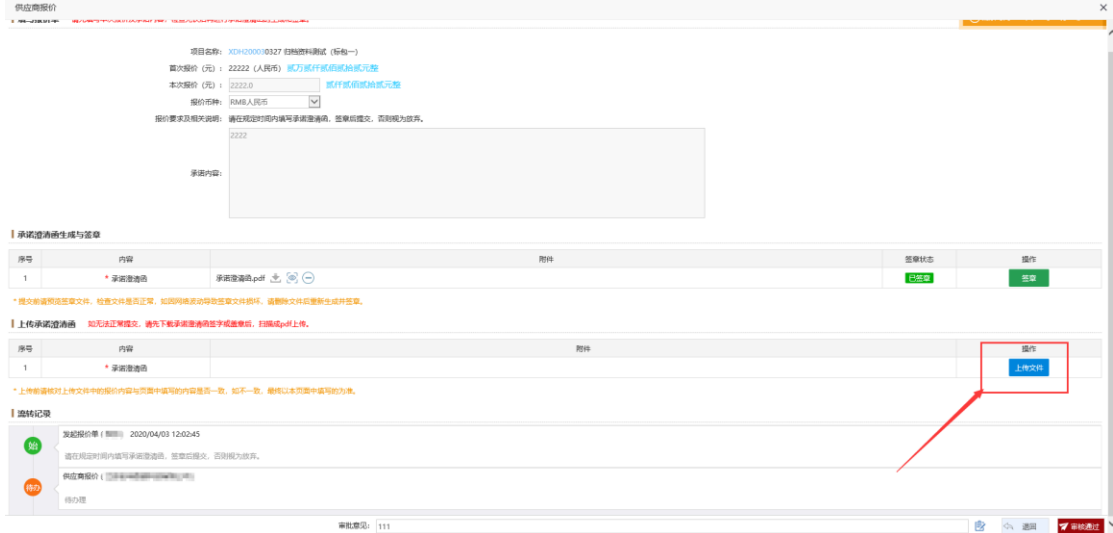

# <span id="page-28-0"></span>九、 常见问题

常见问题见在线文档: <https://www.kdocs.cn/l/crmbAi2xQVnT>

下载完成后,鼠标右键点击下载好的文件,选择打开方式(北京 CA 使用